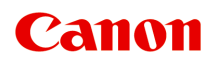

# **Manual en línea**

Guía de Quick Utility Toolbox

Español (Spanish)

# **Contenido**

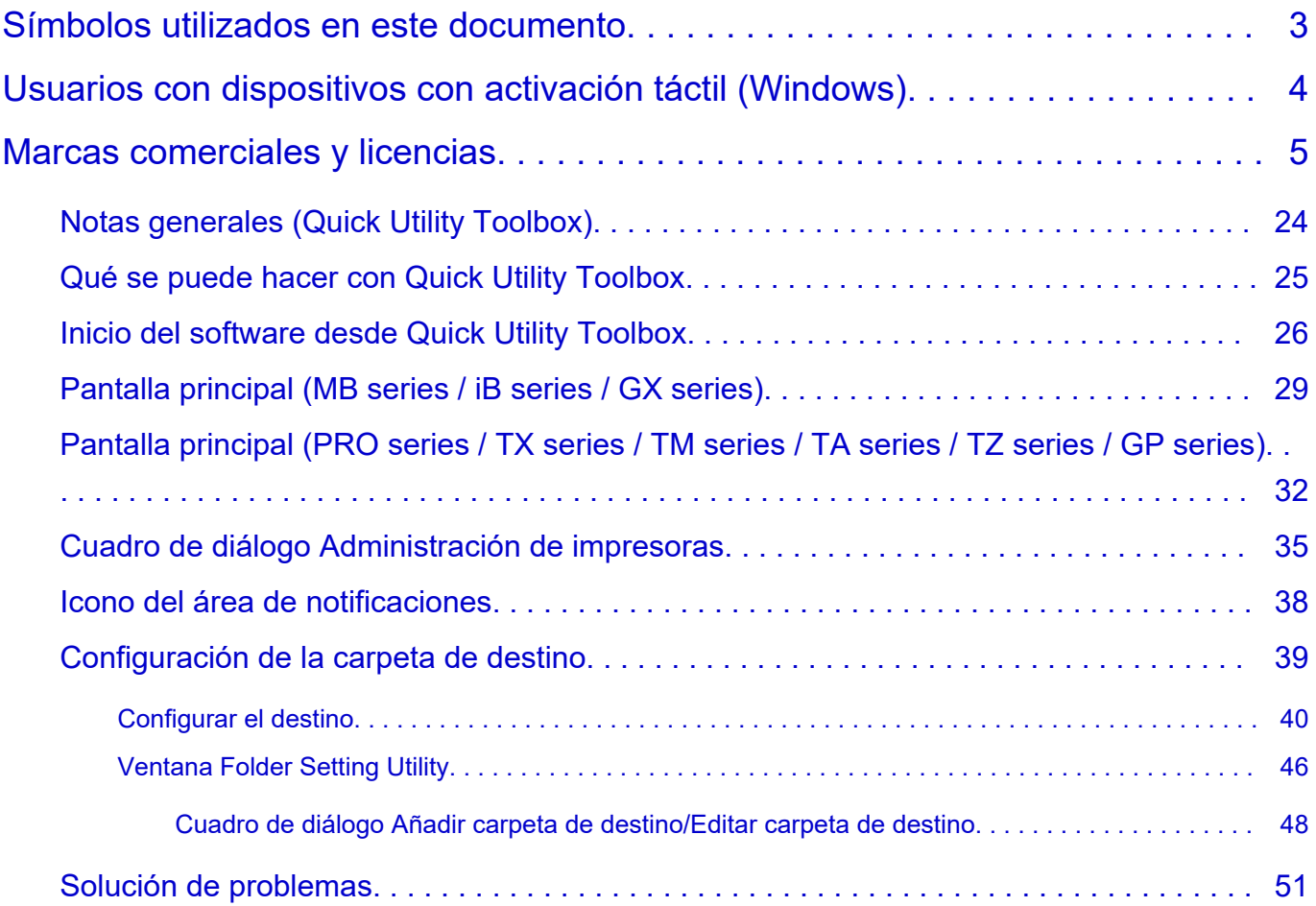

# <span id="page-2-0"></span>**Símbolos utilizados en este documento**

## **Advertencia**

Instrucciones que, si se ignoran, pueden provocar daños a la propiedad, lesiones graves, o incluso la muerte, por el uso incorrecto del equipo. Sígalas al pie de la letra para que el funcionamiento sea seguro.

## **Precaución**

Instrucciones que, si se ignoran, pueden provocar lesiones en las personas o daños a la propiedad por el uso incorrecto del equipo. Sígalas al pie de la letra para que el funcionamiento sea seguro.

## **Importante**

Instrucciones que incluyen información importante que se debe cumplir para evitar daños y lesiones o un uso incorrecto del producto. Asegúrese de leer esas instrucciones.

## **Nota**

Instrucciones que incluyen notas sobre el funcionamiento y explicaciones adicionales.

## **Aspectos básicos**

Instrucciones que explican las operaciones básicas del producto.

## **Nota**

• Los iconos pueden variar dependiendo del producto.

# <span id="page-3-0"></span>**Usuarios con dispositivos con activación táctil (Windows)**

Para acciones táctiles, debe sustituir en este documento "clic con el botón derecho" pro el conjunto de acciones del sistema operativo. Por ejemplo, si la acción está establecida como "mantener pulsado" en el sistema operativo, sustituya "haga clic con el botón derecho" por "mantener pulsado".

## <span id="page-4-0"></span>**Marcas comerciales y licencias**

- Microsoft es una marca comercial registrada de Microsoft Corporation.
- Windows es una marca comercial o marca comercial registrada de Microsoft Corporation, registrada en EE.UU. y/o en otros países.
- Windows Vista es una marca comercial o marca comercial registrada de Microsoft Corporation, registrada en EE.UU. y/o en otros países.
- Microsoft Edge es una marca comercial o marca comercial registrada de Microsoft Corporation, registrada en EE. UU. y/o en otros países.
- Internet Explorer es una marca comercial o marca comercial registrada de Microsoft Corporation, registrada en EE.UU. y/o en otros países.
- Mac, Mac OS, macOS, OS X, AirPort, App Store, AirPrint, el logotipo de AirPrint, Safari, Bonjour, iPad, iPad Air, iPad mini, iPadOS, iPhone y iPod touch son marcas comerciales de Apple Inc., registradas en EE. UU. y en otros países.
- IOS es una marca comercial o marca comercial registrada de Cisco en EE.UU. y/o en otros países, y se utiliza con licencia.
- Google Cloud Print, Google Chrome, Chrome OS, Chromebook, Android, Google Drive, Google Apps y Google Analytics son marcas comerciales o marcas comerciales registradas de Google Inc. Google Play y el logotipo de Google Play son marcas comerciales de Google LLC.
- Adobe, Acrobat, Flash, Photoshop, Photoshop Elements, Lightroom, Adobe RGB y Adobe RGB (1998) son marcas comerciales o marcas comerciales registradas de Adobe Systems Incorporated en EE. UU. y/o en otros países.
- Bluetooth es una marca comercial de Bluetooth SIG, Inc., EE.UU. y Canon Inc. la utiliza bajo licencia.
- Autodesk y AutoCAD son marcas comerciales o marcas comerciales registradas de Autodesk, Inc. y/o sus empresas filiales en EE. UU. y/o en otros países.
- QR Code es una marca registrada de DENSO WAVE INCORPORATED en Japón y en otros países.
- USB Type-C™ es una marca comercial de USB Implementers Forum.
- The Mopria® word mark and the Mopria® Logo are registered and/or unregistered trademarks of Mopria Alliance, Inc. in the United States and other countries. Unauthorized use is strictly prohibited.

## **Nota**

• El nombre oficial de Windows Vista es sistema operativo Microsoft Windows Vista.

Copyright (c) 2003-2015 Apple Inc. All rights reserved.

Redistribution and use in source and binary forms, with or without modification, are permitted provided that the following conditions are met:

- 1. Redistributions of source code must retain the above copyright notice, this list of conditions and the following disclaimer.
- 2. Redistributions in binary form must reproduce the above copyright notice, this list of conditions and the following disclaimer in the documentation and/or other materials provided with the distribution.
- 3. Neither the name of Apple Inc. ("Apple") nor the names of its contributors may be used to endorse or promote products derived from this software without specific prior written permission.

THIS SOFTWARE IS PROVIDED BY APPLE AND ITS CONTRIBUTORS "AS IS" AND ANY EXPRESS OR IMPLIED WARRANTIES, INCLUDING, BUT NOT LIMITED TO, THE IMPLIED WARRANTIES OF MERCHANTABILITY AND FITNESS FOR A PARTICULAR PURPOSE ARE DISCLAIMED. IN NO EVENT SHALL APPLE OR ITS CONTRIBUTORS BE LIABLE FOR ANY DIRECT, INDIRECT,

INCIDENTAL, SPECIAL, EXEMPLARY, OR CONSEQUENTIAL DAMAGES (INCLUDING, BUT NOT LIMITED TO, PROCUREMENT OF SUBSTITUTE GOODS OR SERVICES; LOSS OF USE, DATA, OR PROFITS; OR BUSINESS INTERRUPTION) HOWEVER CAUSED AND ON ANY THEORY OF LIABILITY, WHETHER IN CONTRACT, STRICT LIABILITY, OR TORT (INCLUDING NEGLIGENCE OR OTHERWISE) ARISING IN ANY WAY OUT OF THE USE OF THIS SOFTWARE, EVEN IF ADVISED OF THE POSSIBILITY OF SUCH DAMAGE.

Apache License

Version 2.0, January 2004

http://www.apache.org/licenses/ TERMS AND CONDITIONS FOR USE, REPRODUCTION, AND DISTRIBUTION

### 1. Definitions.

"License" shall mean the terms and conditions for use, reproduction, and distribution as defined by Sections 1 through 9 of this document.

"Licensor" shall mean the copyright owner or entity authorized by the copyright owner that is granting the License.

"Legal Entity" shall mean the union of the acting entity and all other entities that control, are controlled by, or are under common control with that entity. For the purposes of this definition, "control" means (i) the power, direct or indirect, to cause the direction or management of such entity, whether by contract or otherwise, or (ii) ownership of fifty percent (50%) or more of the outstanding shares, or (iii) beneficial ownership of such entity.

"You" (or "Your") shall mean an individual or Legal Entity exercising permissions granted by this License.

"Source" form shall mean the preferred form for making modifications, including but not limited to software source code, documentation source, and configuration files.

"Object" form shall mean any form resulting from mechanical transformation or translation of a Source form, including but not limited to compiled object code, generated documentation, and conversions to other media types.

"Work" shall mean the work of authorship, whether in Source or Object form, made available under the License, as indicated by a copyright notice that is included in or attached to the work (an example is provided in the Appendix below).

"Derivative Works" shall mean any work, whether in Source or Object form, that is based on (or derived from) the Work and for which the editorial revisions, annotations, elaborations, or other modifications represent, as a whole, an original work of authorship. For the purposes of this License, Derivative Works shall not include works that remain separable from, or merely link (or bind by name) to the interfaces of, the Work and Derivative Works thereof.

"Contribution" shall mean any work of authorship, including the original version of the Work and any modifications or additions to that Work or Derivative Works thereof, that is intentionally submitted to Licensor for inclusion in the Work by the copyright owner or by an individual or Legal Entity authorized to submit on behalf of the copyright owner. For the purposes of this definition, "submitted" means any form of electronic, verbal, or written communication sent to the Licensor or its representatives, including but not limited to communication on electronic mailing lists, source code control systems, and issue tracking systems that are managed by, or on behalf of,

the Licensor for the purpose of discussing and improving the Work, but excluding communication that is conspicuously marked or otherwise designated in writing by the copyright owner as "Not a Contribution."

"Contributor" shall mean Licensor and any individual or Legal Entity on behalf of whom a Contribution has been received by Licensor and subsequently incorporated within the Work.

- 2. Grant of Copyright License. Subject to the terms and conditions of this License, each Contributor hereby grants to You a perpetual, worldwide, non-exclusive, no-charge, royalty-free, irrevocable copyright license to reproduce, prepare Derivative Works of, publicly display, publicly perform, sublicense, and distribute the Work and such Derivative Works in Source or Object form.
- 3. Grant of Patent License. Subject to the terms and conditions of this License, each Contributor hereby grants to You a perpetual, worldwide, non-exclusive, no-charge, royalty-free, irrevocable (except as stated in this section) patent license to make, have made, use, offer to sell, sell, import, and otherwise transfer the Work, where such license applies only to those patent claims licensable by such Contributor that are necessarily infringed by their Contribution(s) alone or by combination of their Contribution(s) with the Work to which such Contribution(s) was submitted. If You institute patent litigation against any entity (including a cross-claim or counterclaim in a lawsuit) alleging that the Work or a Contribution incorporated within the Work constitutes direct or contributory patent infringement, then any patent licenses granted to You under this License for that Work shall terminate as of the date such litigation is filed.
- 4. Redistribution. You may reproduce and distribute copies of the Work or Derivative Works thereof in any medium, with or without modifications, and in Source or Object form, provided that You meet the following conditions:
	- 1. You must give any other recipients of the Work or Derivative Works a copy of this License; and
	- 2. You must cause any modified files to carry prominent notices stating that You changed the files; and
	- 3. You must retain, in the Source form of any Derivative Works that You distribute, all copyright, patent, trademark, and attribution notices from the Source form of the Work, excluding those notices that do not pertain to any part of the Derivative Works; and
	- 4. If the Work includes a "NOTICE" text file as part of its distribution, then any Derivative Works that You distribute must include a readable copy of the attribution notices contained within such NOTICE file, excluding those notices that do not pertain to any part of the Derivative Works, in at least one of the following places: within a NOTICE text file distributed as part of the Derivative Works; within the Source form or documentation, if provided along with the Derivative Works; or, within a display generated by the Derivative Works, if and wherever such third-party notices normally appear. The contents of the NOTICE file are for informational purposes only and do not modify the License. You may add Your own attribution notices within Derivative Works that You distribute, alongside or as an addendum to the NOTICE text from the Work, provided that such additional attribution notices cannot be construed as modifying the License.

You may add Your own copyright statement to Your modifications and may provide additional or different license terms and conditions for use, reproduction, or distribution of Your modifications, or for any such Derivative Works as a whole, provided Your use, reproduction, and distribution of the Work otherwise complies with the conditions stated in this License.

5. Submission of Contributions. Unless You explicitly state otherwise, any Contribution intentionally submitted for inclusion in the Work by You to the Licensor shall be under the terms and conditions of this License, without any additional terms or conditions. Notwithstanding the above, nothing herein shall supersede or modify the terms of any separate license agreement you may have executed with Licensor regarding such Contributions.

- 6. Trademarks. This License does not grant permission to use the trade names, trademarks, service marks, or product names of the Licensor, except as required for reasonable and customary use in describing the origin of the Work and reproducing the content of the NOTICE file.
- 7. Disclaimer of Warranty. Unless required by applicable law or agreed to in writing, Licensor provides the Work (and each Contributor provides its Contributions) on an "AS IS" BASIS, WITHOUT WARRANTIES OR CONDITIONS OF ANY KIND, either express or implied, including, without limitation, any warranties or conditions of TITLE, NON-INFRINGEMENT, MERCHANTABILITY, or FITNESS FOR A PARTICULAR PURPOSE. You are solely responsible for determining the appropriateness of using or redistributing the Work and assume any risks associated with Your exercise of permissions under this License.
- 8. Limitation of Liability. In no event and under no legal theory, whether in tort (including negligence), contract, or otherwise, unless required by applicable law (such as deliberate and grossly negligent acts) or agreed to in writing, shall any Contributor be liable to You for damages, including any direct, indirect, special, incidental, or consequential damages of any character arising as a result of this License or out of the use or inability to use the Work (including but not limited to damages for loss of goodwill, work stoppage, computer failure or malfunction, or any and all other commercial damages or losses), even if such Contributor has been advised of the possibility of such damages.
- 9. Accepting Warranty or Additional Liability. While redistributing the Work or Derivative Works thereof, You may choose to offer, and charge a fee for, acceptance of support, warranty, indemnity, or other liability obligations and/or rights consistent with this License. However, in accepting such obligations, You may act only on Your own behalf and on Your sole responsibility, not on behalf of any other Contributor, and only if You agree to indemnify, defend, and hold each Contributor harmless for any liability incurred by, or claims asserted against, such Contributor by reason of your accepting any such warranty or additional liability.

END OF TERMS AND CONDITIONS

---- Part 1: CMU/UCD copyright notice: (BSD like) -----

Copyright 1989, 1991, 1992 by Carnegie Mellon University

Derivative Work - 1996, 1998-2000

Copyright 1996, 1998-2000 The Regents of the University of California

## All Rights Reserved

Permission to use, copy, modify and distribute this software and its documentation for any purpose and without fee is hereby granted, provided that the above copyright notice appears in all copies and that both that copyright notice and this permission notice appear in supporting documentation, and that the name of CMU and The Regents of the University of California not be used in advertising or publicity pertaining to distribution of the software without specific written permission.

CMU AND THE REGENTS OF THE UNIVERSITY OF CALIFORNIA DISCLAIM ALL WARRANTIES WITH REGARD TO THIS SOFTWARE, INCLUDING ALL IMPLIED WARRANTIES OF MERCHANTABILITY AND FITNESS. IN NO EVENT SHALL CMU OR THE REGENTS OF THE UNIVERSITY OF CALIFORNIA BE LIABLE FOR ANY SPECIAL, INDIRECT OR CONSEQUENTIAL DAMAGES OR ANY DAMAGES WHATSOEVER RESULTING FROM THE LOSS OF USE, DATA OR PROFITS, WHETHER IN AN ACTION OF CONTRACT, NEGLIGENCE OR OTHER TORTIOUS ACTION, ARISING OUT OF OR IN CONNECTION WITH THE USE OR PERFORMANCE OF THIS SOFTWARE.

---- Part 2: Networks Associates Technology, Inc copyright notice (BSD) -----

Copyright (c) 2001-2003, Networks Associates Technology, Inc

## All rights reserved.

Redistribution and use in source and binary forms, with or without modification, are permitted provided that the following conditions are met:

\* Redistributions of source code must retain the above copyright notice, this list of conditions and the following disclaimer.

\* Redistributions in binary form must reproduce the above copyright notice, this list of conditions and the following disclaimer in the documentation and/or other materials provided with the distribution.

\* Neither the name of the Networks Associates Technology, Inc nor the names of its contributors may be used to endorse or promote products derived from this software without specific prior written permission.

THIS SOFTWARE IS PROVIDED BY THE COPYRIGHT HOLDERS AND CONTRIBUTORS ``AS IS'' AND ANY EXPRESS OR IMPLIED WARRANTIES, INCLUDING, BUT NOT LIMITED TO, THE IMPLIED WARRANTIES OF MERCHANTABILITY AND FITNESS FOR A PARTICULAR PURPOSE ARE DISCLAIMED. IN NO EVENT SHALL THE COPYRIGHT HOLDERS OR CONTRIBUTORS BE LIABLE FOR ANY DIRECT, INDIRECT, INCIDENTAL, SPECIAL, EXEMPLARY, OR CONSEQUENTIAL DAMAGES (INCLUDING, BUT NOT LIMITED TO, PROCUREMENT OF SUBSTITUTE GOODS OR SERVICES; LOSS OF USE, DATA, OR PROFITS; OR BUSINESS INTERRUPTION) HOWEVER CAUSED AND ON ANY THEORY OF LIABILITY, WHETHER IN CONTRACT, STRICT LIABILITY, OR TORT (INCLUDING NEGLIGENCE OR OTHERWISE) ARISING IN ANY WAY OUT OF THE USE OF THIS SOFTWARE, EVEN IF ADVISED OF THE POSSIBILITY OF SUCH DAMAGE.

---- Part 3: Cambridge Broadband Ltd. copyright notice (BSD) -----

Portions of this code are copyright (c) 2001-2003, Cambridge Broadband Ltd.

All rights reserved.

Redistribution and use in source and binary forms, with or without modification, are permitted provided that the following conditions are met:

\* Redistributions of source code must retain the above copyright notice, this list of conditions and the following disclaimer.

\* Redistributions in binary form must reproduce the above copyright notice, this list of conditions and the following disclaimer in the documentation and/or other materials provided with the distribution.

\* The name of Cambridge Broadband Ltd. may not be used to endorse or promote products derived from this software without specific prior written permission.

THIS SOFTWARE IS PROVIDED BY THE COPYRIGHT HOLDER ``AS IS'' AND ANY EXPRESS OR IMPLIED WARRANTIES, INCLUDING, BUT NOT LIMITED TO, THE IMPLIED WARRANTIES OF MERCHANTABILITY AND FITNESS FOR A PARTICULAR PURPOSE ARE DISCLAIMED. IN NO EVENT SHALL THE COPYRIGHT HOLDER BE LIABLE FOR ANY DIRECT, INDIRECT, INCIDENTAL, SPECIAL, EXEMPLARY, OR CONSEQUENTIAL DAMAGES (INCLUDING, BUT NOT LIMITED TO, PROCUREMENT OF SUBSTITUTE GOODS OR SERVICES; LOSS OF USE, DATA, OR PROFITS; OR BUSINESS INTERRUPTION) HOWEVER CAUSED AND ON ANY THEORY OF LIABILITY, WHETHER IN CONTRACT, STRICT LIABILITY, OR TORT (INCLUDING NEGLIGENCE OR OTHERWISE) ARISING IN ANY WAY OUT OF THE USE OF THIS SOFTWARE, EVEN IF ADVISED OF THE POSSIBILITY OF SUCH DAMAGE.

---- Part 4: Sun Microsystems, Inc. copyright notice (BSD) -----

Copyright c 2003 Sun Microsystems, Inc., 4150 Network Circle, Santa Clara, California 95054, U.S.A. All rights reserved.

Use is subject to license terms below.

This distribution may include materials developed by third parties.

Sun, Sun Microsystems, the Sun logo and Solaris are trademarks or registered trademarks of Sun Microsystems, Inc. in the U.S. and other countries.

Redistribution and use in source and binary forms, with or without modification, are permitted provided that the following conditions are met:

\* Redistributions of source code must retain the above copyright notice, this list of conditions and the following disclaimer.

\* Redistributions in binary form must reproduce the above copyright notice, this list of conditions and the following disclaimer in the documentation and/or other materials provided with the distribution.

\* Neither the name of the Sun Microsystems, Inc. nor the names of its contributors may be used to endorse or promote products derived from this software without specific prior written permission.

THIS SOFTWARE IS PROVIDED BY THE COPYRIGHT HOLDERS AND CONTRIBUTORS ``AS IS'' AND ANY EXPRESS OR IMPLIED WARRANTIES, INCLUDING, BUT NOT LIMITED TO, THE IMPLIED WARRANTIES OF MERCHANTABILITY AND FITNESS FOR A PARTICULAR PURPOSE ARE DISCLAIMED. IN NO EVENT SHALL THE COPYRIGHT HOLDERS OR CONTRIBUTORS BE LIABLE FOR ANY DIRECT, INDIRECT, INCIDENTAL, SPECIAL, EXEMPLARY, OR CONSEQUENTIAL DAMAGES (INCLUDING, BUT NOT LIMITED TO, PROCUREMENT OF SUBSTITUTE GOODS OR SERVICES; LOSS OF USE, DATA, OR PROFITS; OR BUSINESS INTERRUPTION) HOWEVER CAUSED AND ON ANY THEORY OF LIABILITY, WHETHER IN CONTRACT, STRICT LIABILITY, OR TORT (INCLUDING NEGLIGENCE OR OTHERWISE) ARISING IN ANY WAY OUT OF THE USE OF THIS SOFTWARE, EVEN IF ADVISED OF THE POSSIBILITY OF SUCH DAMAGE.

---- Part 5: Sparta, Inc copyright notice (BSD) -----

Copyright (c) 2003-2012, Sparta, Inc

All rights reserved.

Redistribution and use in source and binary forms, with or without modification, are permitted provided that the following conditions are met:

\* Redistributions of source code must retain the above copyright notice, this list of conditions and the following disclaimer.

\* Redistributions in binary form must reproduce the above copyright notice, this list of conditions and the following disclaimer in the documentation and/or other materials provided with the distribution.

\* Neither the name of Sparta, Inc nor the names of its contributors may be used to endorse or promote products derived from this software without specific prior written permission.

THIS SOFTWARE IS PROVIDED BY THE COPYRIGHT HOLDERS AND CONTRIBUTORS ``AS IS'' AND ANY EXPRESS OR IMPLIED WARRANTIES, INCLUDING, BUT NOT LIMITED TO, THE IMPLIED WARRANTIES OF MERCHANTABILITY AND FITNESS FOR A PARTICULAR PURPOSE ARE DISCLAIMED. IN NO EVENT SHALL THE COPYRIGHT HOLDERS OR CONTRIBUTORS BE LIABLE FOR ANY DIRECT, INDIRECT, INCIDENTAL, SPECIAL, EXEMPLARY, OR CONSEQUENTIAL DAMAGES (INCLUDING, BUT NOT LIMITED TO, PROCUREMENT OF SUBSTITUTE GOODS OR

SERVICES; LOSS OF USE, DATA, OR PROFITS; OR BUSINESS INTERRUPTION) HOWEVER CAUSED AND ON ANY THEORY OF LIABILITY, WHETHER IN CONTRACT, STRICT LIABILITY, OR TORT (INCLUDING NEGLIGENCE OR OTHERWISE) ARISING IN ANY WAY OUT OF THE USE OF THIS SOFTWARE, EVEN IF ADVISED OF THE POSSIBILITY OF SUCH DAMAGE.

---- Part 6: Cisco/BUPTNIC copyright notice (BSD) -----

Copyright (c) 2004, Cisco, Inc and Information Network Center of Beijing University of Posts and Telecommunications.

All rights reserved.

Redistribution and use in source and binary forms, with or without modification, are permitted provided that the following conditions are met:

\* Redistributions of source code must retain the above copyright notice, this list of conditions and the following disclaimer.

\* Redistributions in binary form must reproduce the above copyright notice, this list of conditions and the following disclaimer in the documentation and/or other materials provided with the distribution.

\* Neither the name of Cisco, Inc, Beijing University of Posts and Telecommunications, nor the names of their contributors may be used to endorse or promote products derived from this software without specific prior written permission.

THIS SOFTWARE IS PROVIDED BY THE COPYRIGHT HOLDERS AND CONTRIBUTORS ``AS IS'' AND ANY EXPRESS OR IMPLIED WARRANTIES, INCLUDING, BUT NOT LIMITED TO, THE IMPLIED WARRANTIES OF MERCHANTABILITY AND FITNESS FOR A PARTICULAR PURPOSE ARE DISCLAIMED. IN NO EVENT SHALL THE COPYRIGHT HOLDERS OR CONTRIBUTORS BE LIABLE FOR ANY DIRECT, INDIRECT, INCIDENTAL, SPECIAL, EXEMPLARY, OR CONSEQUENTIAL DAMAGES (INCLUDING, BUT NOT LIMITED TO, PROCUREMENT OF SUBSTITUTE GOODS OR SERVICES; LOSS OF USE, DATA, OR PROFITS; OR BUSINESS INTERRUPTION) HOWEVER CAUSED AND ON ANY THEORY OF LIABILITY, WHETHER IN CONTRACT, STRICT LIABILITY, OR TORT (INCLUDING NEGLIGENCE OR OTHERWISE) ARISING IN ANY WAY OUT OF THE USE OF THIS SOFTWARE, EVEN IF ADVISED OF THE POSSIBILITY OF SUCH DAMAGE.

---- Part 7: Fabasoft R&D Software GmbH & Co KG copyright notice (BSD) -----

Copyright (c) Fabasoft R&D Software GmbH & Co KG, 2003 oss@fabasoft.com

Author: Bernhard Penz <bernhard.penz@fabasoft.com>

Redistribution and use in source and binary forms, with or without modification, are permitted provided that the following conditions are met:

\* Redistributions of source code must retain the above copyright notice, this list of conditions and the following disclaimer.

\* Redistributions in binary form must reproduce the above copyright notice, this list of conditions and the following disclaimer in the documentation and/or other materials provided with the distribution.

\* The name of Fabasoft R&D Software GmbH & Co KG or any of its subsidiaries, brand or product names may not be used to endorse or promote products derived from this software without specific prior written permission.

THIS SOFTWARE IS PROVIDED BY THE COPYRIGHT HOLDER ``AS IS'' AND ANY EXPRESS OR IMPLIED WARRANTIES, INCLUDING, BUT NOT LIMITED TO, THE IMPLIED WARRANTIES OF MERCHANTABILITY AND FITNESS FOR A PARTICULAR PURPOSE ARE DISCLAIMED. IN NO EVENT SHALL THE COPYRIGHT HOLDER BE LIABLE FOR ANY DIRECT, INDIRECT, INCIDENTAL, SPECIAL, EXEMPLARY, OR CONSEQUENTIAL DAMAGES (INCLUDING, BUT NOT LIMITED TO, PROCUREMENT OF SUBSTITUTE GOODS OR SERVICES; LOSS OF USE, DATA, OR PROFITS; OR BUSINESS INTERRUPTION) HOWEVER CAUSED AND ON ANY THEORY OF LIABILITY, WHETHER IN CONTRACT, STRICT LIABILITY, OR TORT (INCLUDING NEGLIGENCE OR OTHERWISE) ARISING IN ANY WAY OUT OF THE USE OF THIS SOFTWARE, EVEN IF ADVISED OF THE POSSIBILITY OF SUCH DAMAGE.

---- Part 8: Apple Inc. copyright notice (BSD) -----

Copyright (c) 2007 Apple Inc. All rights reserved.

Redistribution and use in source and binary forms, with or without modification, are permitted provided that the following conditions are met:

- 1. Redistributions of source code must retain the above copyright notice, this list of conditions and the following disclaimer.
- 2. Redistributions in binary form must reproduce the above copyright notice, this list of conditions and the following disclaimer in the documentation and/or other materials provided with the distribution.
- 3. Neither the name of Apple Inc. ("Apple") nor the names of its contributors may be used to endorse or promote products derived from this software without specific prior written permission.

THIS SOFTWARE IS PROVIDED BY APPLE AND ITS CONTRIBUTORS "AS IS" AND ANY EXPRESS OR IMPLIED WARRANTIES, INCLUDING, BUT NOT LIMITED TO, THE IMPLIED WARRANTIES OF MERCHANTABILITY AND FITNESS FOR A PARTICULAR PURPOSE ARE DISCLAIMED. IN NO EVENT SHALL APPLE OR ITS CONTRIBUTORS BE LIABLE FOR ANY DIRECT, INDIRECT, INCIDENTAL, SPECIAL, EXEMPLARY, OR CONSEQUENTIAL DAMAGES (INCLUDING, BUT NOT LIMITED TO, PROCUREMENT OF SUBSTITUTE GOODS OR SERVICES; LOSS OF USE, DATA, OR PROFITS; OR BUSINESS INTERRUPTION) HOWEVER CAUSED AND ON ANY THEORY OF LIABILITY, WHETHER IN CONTRACT, STRICT LIABILITY, OR TORT (INCLUDING NEGLIGENCE OR OTHERWISE) ARISING IN ANY WAY OUT OF THE USE OF THIS SOFTWARE, EVEN IF ADVISED OF THE POSSIBILITY OF SUCH DAMAGE.

---- Part 9: ScienceLogic, LLC copyright notice (BSD) -----

Copyright (c) 2009, ScienceLogic, LLC

All rights reserved.

Redistribution and use in source and binary forms, with or without modification, are permitted provided that the following conditions are met:

\* Redistributions of source code must retain the above copyright notice, this list of conditions and the following disclaimer.

\* Redistributions in binary form must reproduce the above copyright notice, this list of conditions and the following disclaimer in the documentation and/or other materials provided with the distribution.

\* Neither the name of ScienceLogic, LLC nor the names of its contributors may be used to endorse or promote products derived from this software without specific prior written permission.

THIS SOFTWARE IS PROVIDED BY THE COPYRIGHT HOLDERS AND CONTRIBUTORS "AS IS" AND ANY EXPRESS OR IMPLIED WARRANTIES, INCLUDING, BUT NOT LIMITED TO, THE IMPLIED WARRANTIES OF MERCHANTABILITY AND FITNESS FOR A PARTICULAR PURPOSE ARE DISCLAIMED. IN NO EVENT SHALL THE COPYRIGHT HOLDERS OR CONTRIBUTORS BE LIABLE FOR ANY DIRECT, INDIRECT, INCIDENTAL, SPECIAL, EXEMPLARY, OR CONSEQUENTIAL DAMAGES (INCLUDING, BUT NOT LIMITED TO, PROCUREMENT OF SUBSTITUTE GOODS OR SERVICES; LOSS OF USE, DATA, OR PROFITS; OR BUSINESS INTERRUPTION) HOWEVER CAUSED AND ON ANY THEORY OF LIABILITY, WHETHER IN CONTRACT, STRICT LIABILITY, OR TORT (INCLUDING NEGLIGENCE OR OTHERWISE) ARISING IN ANY WAY OUT OF THE USE OF THIS SOFTWARE, EVEN IF ADVISED OF THE POSSIBILITY OF SUCH DAMAGE.

## LEADTOOLS

Copyright (C) 1991-2009 LEAD Technologies, Inc.

## CMap Resources

-----------------------------------------------------------

Copyright 1990-2009 Adobe Systems Incorporated. All rights reserved.

Copyright 1990-2010 Adobe Systems Incorporated. All rights reserved.

Redistribution and use in source and binary forms, with or without modification, are permitted provided that the following conditions are met:

Redistributions of source code must retain the above copyright notice, this list of conditions and the following disclaimer.

Redistributions in binary form must reproduce the above copyright notice, this list of conditions and the following disclaimer in the documentation and/or other materials provided with the distribution.

Neither the name of Adobe Systems Incorporated nor the names of its contributors may be used to endorse or promote products derived from this software without specific prior written permission.

THIS SOFTWARE IS PROVIDED BY THE COPYRIGHT HOLDERS AND CONTRIBUTORS "AS IS" AND ANY EXPRESS OR IMPLIED WARRANTIES, INCLUDING, BUT NOT LIMITED TO, THE IMPLIED WARRANTIES OF MERCHANTABILITY AND FITNESS FOR A PARTICULAR PURPOSE ARE DISCLAIMED. IN NO EVENT SHALL THE COPYRIGHT HOLDER OR CONTRIBUTORS BE LIABLE FOR ANY DIRECT, INDIRECT, INCIDENTAL, SPECIAL, EXEMPLARY, OR CONSEQUENTIAL DAMAGES (INCLUDING, BUT NOT LIMITED TO, PROCUREMENT OF SUBSTITUTE GOODS OR SERVICES; LOSS OF USE, DATA, OR PROFITS; OR BUSINESS INTERRUPTION) HOWEVER CAUSED AND ON ANY THEORY OF LIABILITY, WHETHER IN CONTRACT, STRICT LIABILITY, OR TORT (INCLUDING NEGLIGENCE OR

## OTHERWISE) ARISING IN ANY WAY OUT OF THE USE OF THIS SOFTWARE, EVEN IF ADVISED OF THE POSSIBILITY OF SUCH DAMAGE.

-----------------------------------------------------------

## MIT License

Copyright (c) 1998, 1999, 2000 Thai Open Source Software Center Ltd

Permission is hereby granted, free of charge, to any person obtaining a copy of this software and associated documentation files (the "Software"), to deal in the Software without restriction, including without limitation the rights to use, copy, modify, merge, publish, distribute, sublicense, and/or sell copies of the Software, and to permit persons to whom the Software is furnished to do so, subject to the following conditions:

The above copyright notice and this permission notice shall be included in all copies or substantial portions of the Software.

THE SOFTWARE IS PROVIDED "AS IS", WITHOUT WARRANTY OF ANY KIND, EXPRESS OR IMPLIED, INCLUDING BUT NOT LIMITED TO THE WARRANTIES OF MERCHANTABILITY, FITNESS FOR A PARTICULAR PURPOSE AND NONINFRINGEMENT. IN NO EVENT SHALL THE AUTHORS OR COPYRIGHT HOLDERS BE LIABLE FOR ANY CLAIM, DAMAGES OR OTHER LIABILITY, WHETHER IN AN ACTION OF CONTRACT, TORT OR OTHERWISE, ARISING FROM, OUT OF OR IN CONNECTION WITH THE SOFTWARE OR THE USE OR OTHER DEALINGS IN THE SOFTWARE.

Copyright 2000 Computing Research Labs, New Mexico State University

### Copyright 2001-2015 Francesco Zappa Nardelli

Permission is hereby granted, free of charge, to any person obtaining a copy of this software and associated documentation files (the "Software"), to deal in the Software without restriction, including without limitation the rights to use, copy, modify, merge, publish, distribute, sublicense, and/or sell copies of the Software, and to permit persons to whom the Software is furnished to do so, subject to the following conditions:

The above copyright notice and this permission notice shall be included in all copies or substantial portions of the Software.

THE SOFTWARE IS PROVIDED "AS IS", WITHOUT WARRANTY OF ANY KIND, EXPRESS OR IMPLIED, INCLUDING BUT NOT LIMITED TO THE WARRANTIES OF MERCHANTABILITY, FITNESS FOR A PARTICULAR PURPOSE AND NONINFRINGEMENT. IN NO EVENT SHALL THE COMPUTING RESEARCH LAB OR NEW MEXICO STATE UNIVERSITY BE LIABLE FOR ANY CLAIM, DAMAGES OR OTHER LIABILITY, WHETHER IN AN ACTION OF CONTRACT, TORT OR OTHERWISE, ARISING FROM, OUT OF OR IN CONNECTION WITH THE SOFTWARE OR THE USE OR OTHER DEALINGS IN THE SOFTWARE.

Written by Joel Sherrill <joel@OARcorp.com>.

COPYRIGHT (c) 1989-2000.

On-Line Applications Research Corporation (OAR).

Permission to use, copy, modify, and distribute this software for any purpose without fee is hereby granted, provided that this entire notice is included in all copies of any software which is or includes a copy or modification of this software.

THIS SOFTWARE IS BEING PROVIDED "AS IS", WITHOUT ANY EXPRESS OR IMPLIED WARRANTY. IN PARTICULAR, THE AUTHOR MAKES NO REPRESENTATION OR WARRANTY OF ANY KIND CONCERNING THE MERCHANTABILITY OF THIS SOFTWARE OR ITS FITNESS FOR ANY PARTICULAR PURPOSE.

## (1) Red Hat Incorporated

Copyright (c) 1994-2009 Red Hat, Inc. All rights reserved.

This copyrighted material is made available to anyone wishing to use, modify, copy, or redistribute it subject to the terms and conditions of the BSD License. This program is distributed in the hope that it will be useful, but WITHOUT ANY WARRANTY expressed or implied, including the implied warranties of MERCHANTABILITY or FITNESS FOR A PARTICULAR PURPOSE. A copy of this license is available at http://www.opensource.org/licenses. Any Red Hat trademarks that are incorporated in the source code or documentation are not subject to the BSD License and may only be used or replicated with the express permission of Red Hat, Inc.

(2) University of California, Berkeley

Copyright (c) 1981-2000 The Regents of the University of California.

All rights reserved.

Redistribution and use in source and binary forms, with or without modification, are permitted provided that the following conditions are met:

\* Redistributions of source code must retain the above copyright notice, this list of conditions and the following disclaimer.

\* Redistributions in binary form must reproduce the above copyright notice, this list of conditions and the following disclaimer in the documentation and/or other materials provided with the distribution.

\* Neither the name of the University nor the names of its contributors may be used to endorse or promote products derived from this software without specific prior written permission.

THIS SOFTWARE IS PROVIDED BY THE COPYRIGHT HOLDERS AND CONTRIBUTORS "AS IS" AND ANY EXPRESS OR IMPLIED WARRANTIES, INCLUDING, BUT NOT LIMITED TO, THE IMPLIED WARRANTIES OF MERCHANTABILITY AND FITNESS FOR A PARTICULAR PURPOSE ARE DISCLAIMED. IN NO EVENT SHALL THE COPYRIGHT OWNER OR CONTRIBUTORS BE LIABLE FOR ANY DIRECT, INDIRECT, INCIDENTAL, SPECIAL, EXEMPLARY, OR CONSEQUENTIAL DAMAGES (INCLUDING, BUT NOT LIMITED TO, PROCUREMENT OF SUBSTITUTE GOODS OR SERVICES; LOSS OF USE, DATA, OR PROFITS; OR BUSINESS INTERRUPTION) HOWEVER CAUSED AND ON ANY THEORY OF LIABILITY, WHETHER IN CONTRACT, STRICT LIABILITY, OR TORT (INCLUDING NEGLIGENCE OR OTHERWISE) ARISING IN ANY WAY OUT OF THE USE OF THIS SOFTWARE, EVEN IF ADVISED OF THE POSSIBILITY OF SUCH DAMAGE.

The FreeType Project LICENSE

2006-Jan-27

----------------------------

Copyright 1996-2002, 2006 by

### David Turner, Robert Wilhelm, and Werner Lemberg

Introduction

#### ============

The FreeType Project is distributed in several archive packages; some of them may contain, in addition to the FreeType font engine, various tools and contributions which rely on, or relate to, the FreeType Project.

This license applies to all files found in such packages, and which do not fall under their own explicit license. The license affects thus the FreeType font engine, the test programs, documentation and makefiles, at the very least.

This license was inspired by the BSD, Artistic, and IJG (Independent JPEG Group) licenses, which all encourage inclusion and use of free software in commercial and freeware products alike. As a consequence, its main points are that:

o We don't promise that this software works. However, we will be interested in any kind of bug reports. (`as is' distribution)

o You can use this software for whatever you want, in parts or full form, without having to pay us. (`royalty-free' usage)

o You may not pretend that you wrote this software. If you use it, or only parts of it, in a program, you must acknowledge somewhere in your documentation that you have used the FreeType code. (`credits')

We specifically permit and encourage the inclusion of this software, with or without modifications, in commercial products.

We disclaim all warranties covering The FreeType Project and assume no liability related to The FreeType Project.

Finally, many people asked us for a preferred form for a credit/disclaimer to use in compliance with this license. We thus encourage you to use the following text:

""

Portions of this software are copyright © <year> The FreeType

Project (www.freetype.org). All rights reserved.

"""

Please replace <year> with the value from the FreeType version you actually use.

Legal Terms

===========

0. Definitions

--------------

Throughout this license, the terms `package', `FreeType Project', and `FreeType archive' refer to the set of files originally distributed by the authors (David Turner, Robert Wilhelm, and Werner Lemberg) as the `FreeType Project', be they named as alpha, beta or final release.

`You' refers to the licensee, or person using the project, where `using' is a generic term including compiling the project's source code as well as linking it to form a `program' or `executable'.

This program is referred to as `a program using the FreeType engine'.

This license applies to all files distributed in the original FreeType Project, including all source code, binaries and documentation, unless otherwise stated in the file in its original, unmodified form as distributed in the original archive.

If you are unsure whether or not a particular file is covered by this license, you must contact us to verify this.

The FreeType Project is copyright (C) 1996-2000 by David Turner, Robert Wilhelm, and Werner Lemberg. All rights reserved except as specified below.

1. No Warranty

--------------

THE FREETYPE PROJECT IS PROVIDED `AS IS' WITHOUT WARRANTY OF ANY KIND, EITHER EXPRESS OR IMPLIED, INCLUDING, BUT NOT LIMITED TO, WARRANTIES OF MERCHANTABILITY AND FITNESS FOR A PARTICULAR PURPOSE. IN NO EVENT WILL ANY OF THE AUTHORS OR COPYRIGHT HOLDERS BE LIABLE FOR ANY DAMAGES CAUSED BY THE USE OR THE INABILITY TO USE, OF THE FREETYPE PROJECT.

2. Redistribution

-----------------

This license grants a worldwide, royalty-free, perpetual and irrevocable right and license to use, execute, perform, compile, display, copy, create derivative works of, distribute and sublicense the FreeType Project (in both source and object code forms) and derivative works thereof for any purpose; and to authorize others to exercise some or all of the rights granted herein, subject to the following conditions:

o Redistribution of source code must retain this license file (`FTL.TXT') unaltered; any additions, deletions or changes to the original files must be clearly indicated in accompanying documentation. The copyright notices of the unaltered, original files must be preserved in all copies of source files.

o Redistribution in binary form must provide a disclaimer that states that the software is based in part of the work of the FreeType Team, in the distribution documentation. We also encourage you to put an URL to the FreeType web page in your documentation, though this isn't mandatory.

These conditions apply to any software derived from or based on the FreeType Project, not just the unmodified files. If you use our work, you must acknowledge us. However, no fee need be paid to us.

3. Advertising

Neither the FreeType authors and contributors nor you shall use the name of the other for commercial, advertising, or promotional purposes without specific prior written permission.

We suggest, but do not require, that you use one or more of the following phrases to refer to this software in your documentation or advertising materials: `FreeType Project', `FreeType Engine', `FreeType library', or `FreeType Distribution'.

As you have not signed this license, you are not required to accept it. However, as the FreeType Project is copyrighted material, only this license, or another one contracted with the authors, grants you the right to use, distribute, and modify it.

Therefore, by using, distributing, or modifying the FreeType Project, you indicate that you understand and accept all the terms of this license.

4. Contacts

-----------

There are two mailing lists related to FreeType:

o freetype@nongnu.org

Discusses general use and applications of FreeType, as well as future and wanted additions to the library and distribution.

If you are looking for support, start in this list if you haven't found anything to help you in the documentation.

o freetype-devel@nongnu.org

Discusses bugs, as well as engine internals, design issues, specific licenses, porting, etc.

Our home page can be found at

http://www.freetype.org

--- end of FTL.TXT ---

The TWAIN Toolkit is distributed as is. The developer and distributors of the TWAIN Toolkit expressly disclaim all implied, express or statutory warranties including, without limitation, the implied warranties of merchantability, noninfringement of third party rights and fitness for a particular purpose. Neither the developers nor the distributors will be liable for damages, whether direct, indirect, special, incidental, or consequential, as a result of the reproduction, modification, distribution or other use of the TWAIN Toolkit.

JSON for Modern C++

### Copyright (c) 2013-2017 Niels Lohmann

Permission is hereby granted, free of charge, to any person obtaining a copy of this software and associated documentation files (the "Software"), to deal in the Software without restriction, including without limitation the rights to use, copy, modify, merge, publish, distribute, sublicense, and/or sell copies of the Software, and to permit persons to whom the Software is furnished to do so, subject to the following conditions:

The above copyright notice and this permission notice shall be included in all copies or substantial portions of the Software.

THE SOFTWARE IS PROVIDED "AS IS", WITHOUT WARRANTY OF ANY KIND, EXPRESS OR IMPLIED, INCLUDING BUT NOT LIMITED TO THE WARRANTIES OF MERCHANTABILITY, FITNESS FOR A PARTICULAR PURPOSE AND NONINFRINGEMENT. IN NO EVENT SHALL THE AUTHORS OR COPYRIGHT HOLDERS BE LIABLE FOR ANY CLAIM, DAMAGES OR OTHER LIABILITY, WHETHER IN AN ACTION OF CONTRACT, TORT OR OTHERWISE, ARISING FROM, OUT OF OR IN CONNECTION WITH THE SOFTWARE OR THE USE OR OTHER DEALINGS IN THE SOFTWARE.

Copyright (c) 2011 - 2015 ARM LIMITED

All rights reserved.

Redistribution and use in source and binary forms, with or without modification, are permitted provided that the following conditions are met:

- Redistributions of source code must retain the above copyright notice, this list of conditions and the following disclaimer.

- Redistributions in binary form must reproduce the above copyright notice, this list of conditions and the following disclaimer in the documentation and/or other materials provided with the distribution.

- Neither the name of ARM nor the names of its contributors may be used to endorse or promote products derived from this software without specific prior written permission.

THIS SOFTWARE IS PROVIDED BY THE COPYRIGHT HOLDERS AND CONTRIBUTORS "AS IS" AND ANY EXPRESS OR IMPLIED WARRANTIES, INCLUDING, BUT NOT LIMITED TO, THE IMPLIED WARRANTIES OF MERCHANTABILITY AND FITNESS FOR A PARTICULAR PURPOSE ARE DISCLAIMED. IN NO EVENT SHALL COPYRIGHT HOLDERS AND CONTRIBUTORS BE LIABLE FOR ANY DIRECT, INDIRECT, INCIDENTAL, SPECIAL, EXEMPLARY, OR CONSEQUENTIAL DAMAGES (INCLUDING, BUT NOT LIMITED TO, PROCUREMENT OF SUBSTITUTE GOODS OR SERVICES; LOSS OF USE, DATA, OR PROFITS; OR BUSINESS INTERRUPTION) HOWEVER CAUSED AND ON ANY THEORY OF LIABILITY, WHETHER IN CONTRACT, STRICT LIABILITY, OR TORT (INCLUDING NEGLIGENCE OR OTHERWISE) ARISING IN ANY WAY OUT OF THE USE OF THIS SOFTWARE, EVEN IF ADVISED OF THE POSSIBILITY OF SUCH DAMAGE.

## Copyright (c) 2014, Kenneth MacKay

All rights reserved.

Redistribution and use in source and binary forms, with or without modification, are permitted provided that the following conditions are met:

\* Redistributions of source code must retain the above copyright notice, this list of conditions and the following disclaimer.

\* Redistributions in binary form must reproduce the above copyright notice, this list of conditions and the following disclaimer in the documentation and/or other materials provided with the distribution.

THIS SOFTWARE IS PROVIDED BY THE COPYRIGHT HOLDERS AND CONTRIBUTORS "AS IS" AND ANY EXPRESS OR IMPLIED WARRANTIES, INCLUDING, BUT NOT LIMITED TO, THE IMPLIED WARRANTIES OF MERCHANTABILITY AND FITNESS FOR A PARTICULAR PURPOSE ARE DISCLAIMED. IN NO EVENT SHALL THE COPYRIGHT HOLDER OR CONTRIBUTORS BE LIABLE FOR ANY DIRECT, INDIRECT, INCIDENTAL, SPECIAL, EXEMPLARY, OR CONSEQUENTIAL DAMAGES (INCLUDING, BUT NOT LIMITED TO, PROCUREMENT OF SUBSTITUTE GOODS OR SERVICES; LOSS OF USE, DATA, OR PROFITS; OR BUSINESS INTERRUPTION) HOWEVER CAUSED AND ON ANY THEORY OF LIABILITY, WHETHER IN CONTRACT, STRICT LIABILITY, OR TORT (INCLUDING NEGLIGENCE OR OTHERWISE) ARISING IN ANY WAY OUT OF THE USE OF THIS SOFTWARE, EVEN IF ADVISED OF THE POSSIBILITY OF SUCH DAMAGE.

Copyright (c) 2006, CRYPTOGAMS by <appro@openssl.org> All rights reserved.

Redistribution and use in source and binary forms, with or without modification, are permitted provided that the following conditions are met:

\* Redistributions of source code must retain copyright notices, this list of conditions and the following disclaimer.

\* Redistributions in binary form must reproduce the above copyright notice, this list of conditions and the following disclaimer in the documentation and/or other materials provided with the distribution.

\* Neither the name of the CRYPTOGAMS nor the names of its copyright holder and contributors may be used to endorse or promote products derived from this software without specific prior written permission. ALTERNATIVELY, provided that this notice is retained in full, this product may be distributed under the terms of the GNU General Public License (GPL), in which case the provisions of the GPL apply INSTEAD OF those given above.

THIS SOFTWARE IS PROVIDED BY THE COPYRIGHT HOLDER AND CONTRIBUTORS "AS IS" AND ANY EXPRESS OR IMPLIED WARRANTIES, INCLUDING, BUT NOT LIMITED TO, THE IMPLIED WARRANTIES OF MERCHANTABILITY AND FITNESS FOR A PARTICULAR PURPOSE ARE DISCLAIMED. IN NO EVENT SHALL THE COPYRIGHT OWNER OR CONTRIBUTORS BE LIABLE FOR ANY DIRECT, INDIRECT, INCIDENTAL, SPECIAL, EXEMPLARY, OR CONSEQUENTIAL DAMAGES (INCLUDING, BUT NOT LIMITED TO, PROCUREMENT OF SUBSTITUTE GOODS OR SERVICES; LOSS OF USE, DATA, OR PROFITS; OR BUSINESS INTERRUPTION) HOWEVER CAUSED AND ON ANY THEORY OF LIABILITY, WHETHER IN CONTRACT, STRICT LIABILITY, OR TORT (INCLUDING NEGLIGENCE OR OTHERWISE) ARISING IN ANY WAY OUT OF THE USE OF THIS SOFTWARE, EVEN IF ADVISED OF THE POSSIBILITY OF SUCH DAMAGE.

ISC License

Copyright (c) 2013-2017

Frank Denis <i at pureftpd dot org>

Permission to use, copy, modify, and/or distribute this software for any purpose with or without fee is hereby granted, provided that the above copyright notice and this permission notice appear in all copies.

THE SOFTWARE IS PROVIDED "AS IS" AND THE AUTHOR DISCLAIMS ALL WARRANTIES WITH REGARD TO THIS SOFTWARE INCLUDING ALL IMPLIED WARRANTIES OF MERCHANTABILITY AND FITNESS. IN NO EVENT SHALL THE AUTHOR BE LIABLE FOR ANY SPECIAL, DIRECT, INDIRECT, OR CONSEQUENTIAL DAMAGES OR ANY DAMAGES WHATSOEVER RESULTING FROM LOSS OF USE, DATA OR PROFITS, WHETHER IN AN ACTION OF CONTRACT, NEGLIGENCE OR OTHER TORTIOUS ACTION, ARISING OUT OF OR IN CONNECTION WITH THE USE OR PERFORMANCE OF THIS SOFTWARE.

Copyright (c) 2008 The NetBSD Foundation, Inc.

All rights reserved.

This code is derived from software contributed to The NetBSD Foundation by Lennart Augustsson (lennart@augustsson.net) at Carlstedt Research & Technology.

Redistribution and use in source and binary forms, with or without modification, are permitted provided that the following conditions are met:

- 1. Redistributions of source code must retain the above copyright notice, this list of conditions and the following disclaimer.
- 2. Redistributions in binary form must reproduce the above copyright notice, this list of conditions and the following disclaimer in the documentation and/or other materials provided with the distribution.

THIS SOFTWARE IS PROVIDED BY THE NETBSD FOUNDATION, INC. AND CONTRIBUTORS ``AS IS'' AND ANY EXPRESS OR IMPLIED WARRANTIES, INCLUDING, BUT NOT LIMITED TO, THE IMPLIED WARRANTIES OF MERCHANTABILITY AND FITNESS FOR A PARTICULAR PURPOSE ARE DISCLAIMED. IN NO EVENT SHALL THE FOUNDATION OR CONTRIBUTORS BE LIABLE FOR ANY DIRECT, INDIRECT, INCIDENTAL, SPECIAL, EXEMPLARY, OR CONSEQUENTIAL DAMAGES (INCLUDING, BUT NOT LIMITED TO, PROCUREMENT OF SUBSTITUTE GOODS OR SERVICES; LOSS OF USE, DATA, OR PROFITS; OR BUSINESS INTERRUPTION) HOWEVER CAUSED AND ON ANY THEORY OF LIABILITY, WHETHER IN CONTRACT, STRICT LIABILITY, OR TORT (INCLUDING NEGLIGENCE OR OTHERWISE) ARISING IN ANY WAY OUT OF THE USE OF THIS SOFTWARE, EVEN IF ADVISED OF THE POSSIBILITY OF SUCH DAMAGE.

Copyright (c) 2000 Intel Corporation

All rights reserved.

Redistribution and use in source and binary forms, with or without modification, are permitted provided that the following conditions are met:

\* Redistributions of source code must retain the above copyright notice, this list of conditions and the following disclaimer.

\* Redistributions in binary form must reproduce the above copyright notice, this list of conditions and the following disclaimer in the documentation and/or other materials provided with the distribution.

\* Neither name of Intel Corporation nor the names of its contributors may be used to endorse or promote products derived from this software without specific prior written permission.

THIS SOFTWARE IS PROVIDED BY THE COPYRIGHT HOLDERS AND CONTRIBUTORS "AS IS" AND ANY EXPRESS OR IMPLIED WARRANTIES, INCLUDING, BUT NOT LIMITED TO, THE IMPLIED WARRANTIES OF MERCHANTABILITY AND FITNESS FOR A PARTICULAR PURPOSE ARE DISCLAIMED. IN NO EVENT SHALL INTEL OR CONTRIBUTORS BE LIABLE FOR ANY DIRECT, INDIRECT, INCIDENTAL, SPECIAL, EXEMPLARY, OR CONSEQUENTIAL DAMAGES (INCLUDING, BUT NOT LIMITED TO, PROCUREMENT OF SUBSTITUTE GOODS OR SERVICES; LOSS OF USE, DATA, OR PROFITS; OR BUSINESS INTERRUPTION) HOWEVER CAUSED AND ON ANY THEORY OF LIABILITY, WHETHER IN CONTRACT, STRICT LIABILITY, OR TORT (INCLUDING NEGLIGENCE OR OTHERWISE) ARISING IN ANY WAY OUT OF THE USE OF THIS SOFTWARE, EVEN IF ADVISED OF THE POSSIBILITY OF SUCH DAMAGE.

Lua

Copyright © 1994–2014 Lua.org, PUC-Rio.

Permission is hereby granted, free of charge, to any person obtaining a copy of this software and associated

documentation files (the "Software"), to deal in the Software without restriction, including without limitation the

rights to use, copy, modify, merge, publish, distribute, sublicense, and/or sell copies of the Software, and to

permit persons to whom the Software is furnished to do so, subject to the following conditions:

The above copyright notice and this permission notice shall be included in all copies or substantial portions of

the Software.

THE SOFTWARE IS PROVIDED "AS IS", WITHOUT WARRANTY OF ANY KIND, EXPRESS OR IMPLIED,

INCLUDING BUT NOT LIMITED TO THE WARRANTIES OF MERCHANTABILITY, FITNESS FOR A PARTICULAR PURPOSE AND NONINFRINGEMENT. IN NO EVENT SHALL THE AUTHORS OR COPYRIGHT HOLDERS BE LIABLE FOR ANY CLAIM, DAMAGES OR OTHER LIABILITY, WHETHER IN AN

ACTION OF CONTRACT, TORT OR OTHERWISE, ARISING FROM, OUT OF OR IN CONNECTION **WITH** 

THE SOFTWARE OR THE USE OR OTHER DEALINGS IN THE SOFTWARE.

## **LuaSocket**

LuaSocket 2.0.2 license Copyright © 2004-2007 Diego Nehab

Permission is hereby granted, free of charge, to any person obtaining a copy of this software and associated documentation files (the "Software"), to deal in the Software without restriction, including without limitation the rights to use, copy, modify, merge, publish, distribute, sublicense, and/or sell copies of the Software, and to permit persons to whom the Software is furnished to do so, subject to the following conditions:

The above copyright notice and this permission notice shall be included in all copies or substantial portions of the Software.

THE SOFTWARE IS PROVIDED "AS IS", WITHOUT WARRANTY OF ANY KIND, EXPRESS OR IMPLIED, INCLUDING BUT NOT LIMITED TO THE WARRANTIES OF MERCHANTABILITY, FITNESS FOR A PARTICULAR PURPOSE AND NONINFRINGEMENT. IN NO EVENT SHALL THE AUTHORS OR COPYRIGHT HOLDERS BE LIABLE FOR ANY CLAIM, DAMAGES OR OTHER LIABILITY, WHETHER IN AN ACTION OF CONTRACT, TORT OR OTHERWISE, ARISING FROM, OUT OF OR IN CONNECTION WITH THE SOFTWARE OR THE USE OR OTHER DEALINGS IN THE SOFTWARE.

## **LuneScript**

## Copyright (c) 2018 ifritJP

Permission is hereby granted, free of charge, to any person obtaining a copy of this software and associated documentation files (the "Software"), to deal in the Software without restriction, including without limitation the rights to use, copy, modify, merge, publish, distribute, sublicense, and/or sell copies of the Software, and to permit persons to whom the Software is furnished to do so, subject to the following conditions:

The above copyright notice and this permission notice shall be included in all copies or substantial portions of the Software.

THE SOFTWARE IS PROVIDED "AS IS", WITHOUT WARRANTY OF ANY KIND, EXPRESS OR IMPLIED, INCLUDING BUT NOT LIMITED TO THE WARRANTIES OF MERCHANTABILITY, FITNESS FOR A PARTICULAR PURPOSE AND NONINFRINGEMENT. IN NO EVENT SHALL THE AUTHORS OR COPYRIGHT HOLDERS BE LIABLE FOR ANY CLAIM, DAMAGES OR OTHER LIABILITY, WHETHER IN AN ACTION OF CONTRACT, TORT OR OTHERWISE, ARISING FROM, OUT OF OR IN CONNECTION WITH THE SOFTWARE OR THE USE OR OTHER DEALINGS IN THE SOFTWARE.

Esto solo se aplica a productos que admiten Wi-Fi.

(c) 2009-2013 by Jeff Mott. All rights reserved.

Redistribution and use in source and binary forms, with or without modification, are permitted provided that the following conditions are met:

\* Redistributions of source code must retain the above copyright notice, this list of conditions, and the following disclaimer.

\* Redistributions in binary form must reproduce the above copyright notice, this list of conditions, and the following disclaimer in the documentation or other materials provided with the distribution.

\* Neither the name CryptoJS nor the names of its contributors may be used to endorse or promote products derived from this software without specific prior written permission.

THIS SOFTWARE IS PROVIDED BY THE COPYRIGHT HOLDERS AND CONTRIBUTORS "AS IS," AND ANY EXPRESS OR IMPLIED WARRANTIES, INCLUDING, BUT NOT LIMITED TO, THE IMPLIED WARRANTIES OF MERCHANTABILITY AND FITNESS FOR A PARTICULAR PURPOSE, ARE DISCLAIMED. IN NO EVENT SHALL THE COPYRIGHT HOLDER OR CONTRIBUTORS BE LIABLE FOR ANY DIRECT, INDIRECT, INCIDENTAL, SPECIAL, EXEMPLARY, OR CONSEQUENTIAL DAMAGES (INCLUDING, BUT NOT LIMITED TO, PROCUREMENT OF SUBSTITUTE GOODS OR SERVICES; LOSS OF USE, DATA, OR PROFITS; OR BUSINESS INTERRUPTION) HOWEVER CAUSED AND ON ANY THEORY OF LIABILITY, WHETHER IN CONTRACT, STRICT LIABILITY, OR TORT (INCLUDING NEGLIGENCE OR OTHERWISE) ARISING IN ANY WAY OUT OF THE USE OF THIS SOFTWARE, EVEN IF ADVISED OF THE POSSIBILITY OF SUCH DAMAGE.

# <span id="page-23-0"></span>**Notas generales (Quick Utility Toolbox)**

Quick Utility Toolbox está sujeto a las siguientes restricciones. Tenga en cuenta lo siguiente.

- Consulte nuestro sitio web para conocer los productos que admiten Quick Utility Toolbox.
- Las funciones y las configuraciones disponibles varían según la impresora y la configuración del país/ región. Dependiendo de la función que se vaya a utilizar, se necesita conexión a Internet. Conlleva los gastos de conexión a Internet.
- En esta guía, las descripciones se basan principalmente en las pantallas que aparecen cuando se usa el sistema operativo Windows 10 (en adelante "Windows 10").

## **Acerca de la descarga del software correspondiente**

• Para utilizar cada función, necesita instalar el software correspondiente. Acceda a nuestro sitio web para descargar e instalar el software.

Se necesita una conexión a Internet para la descarga. Conlleva los gastos de conexión a Internet.

# <span id="page-24-0"></span>**Qué se puede hacer con Quick Utility Toolbox**

Quick Utility Toolbox es un menú contextual que permite iniciar fácilmente las funciones que se desee utilizar. Puede iniciar rápidamente las utilidades que admitan Quick Utility Toolbox para configurar o gestionar la impresora o para acceder a esta guía con un clic.

También puede establecer una carpeta de red como destino de las imágenes escaneadas desde el panel de control de la impresora y de los datos de fax recibidos.

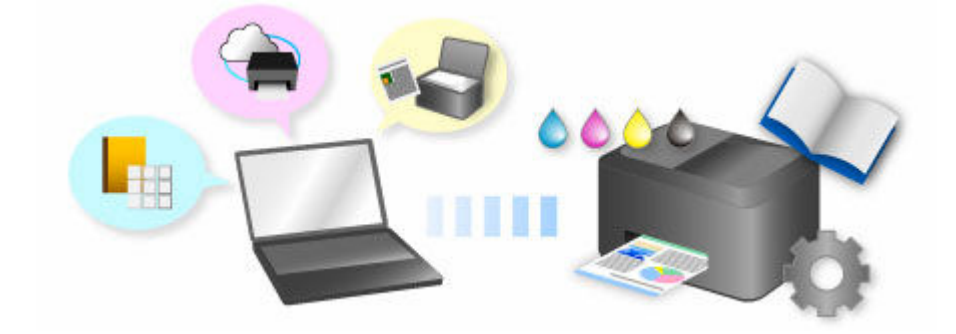

# <span id="page-25-0"></span>**Inicio del software desde Quick Utility Toolbox**

En Quick Utility Toolbox, puede iniciar el software o abrir manuales desde la Pantalla principal.

## **Nota**

- La ficha **Herramienta de gestión (Management Tool)** si no hay instalado software compatible.
- **1.** En el área de notificación del escritorio, haga clic en **Cal (Quick Utility Toolbox).**

Aparece la Pantalla principal.

- **EX** [Pantalla principal \(MB series / iB series / GX series\)](#page-28-0)
- → [Pantalla principal \(PRO series / TX series / TM series / TA series / TZ series / GP series\)](#page-31-0)

## **Nota**

- Si el icono no aparece en el área de notificación del escritorio, siga el procedimiento que se indica a continuación para empezar.
	- **Windows 10:**

En el menú **Inicio (Start)**, haga clic en (**Todas las aplicaciones (All apps)** >) **Canon Utilities** > **Quick Utility Toolbox**.

**Windows 8.1:**

Haga clic en **Quick Utility Toolbox** en la pantalla de inicio.

Si no aparece **Quick Utility Toolbox** en la pantalla de inicio, seleccione el acceso **Buscar (Search)** y, a continuación, busque "Quick Utility Toolbox".

**Windows 7:**

En el menú **Inicio (Start)**, haga clic en **Todos los programas (All Programs)** > **Canon Utilities** > **Quick Utility Toolbox** > **Quick Utility Toolbox**.

El icono aparece en el área de notificación del escritorio y aparece la Pantalla principal.

**2.** Seleccione la impresora que desee usar en la **Lista de impresoras (Printer List)**.

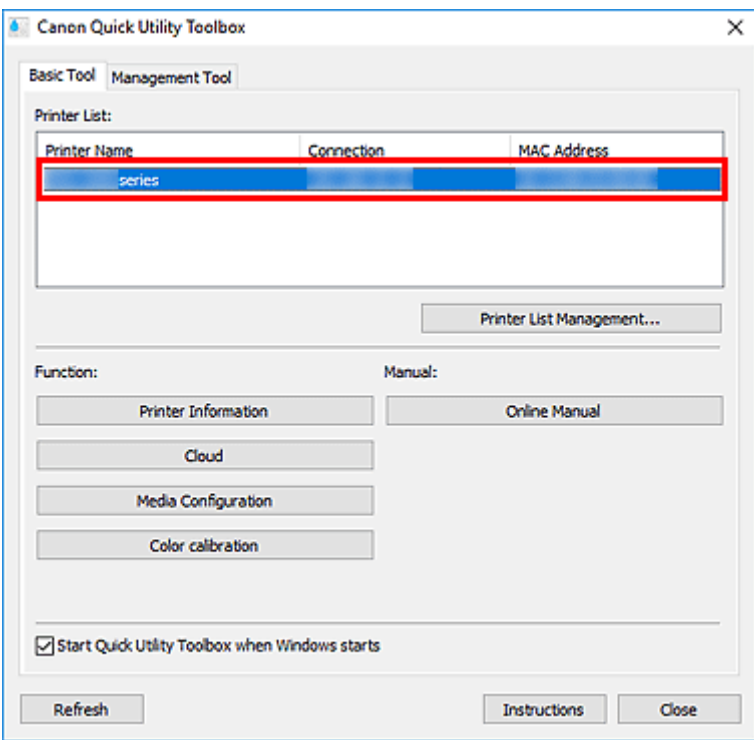

Los elementos correspondientes a la impresora seleccionada aparecen en **Función (Function)**.

## **Nota**

- Si la impresora que desea usar no se muestra en la **Lista de impresoras (Printer List)**, haga clic en **Actualizar (Refresh)**, o bien haga clic en **Gestión de lista de impresoras... (Printer List Management...)** y añada la impresora en el cuadro de diálogo **[Administración de impresoras](#page-34-0)** [que se muestra.](#page-34-0)
- **3.** Haga clic en el elemento que desee usar.

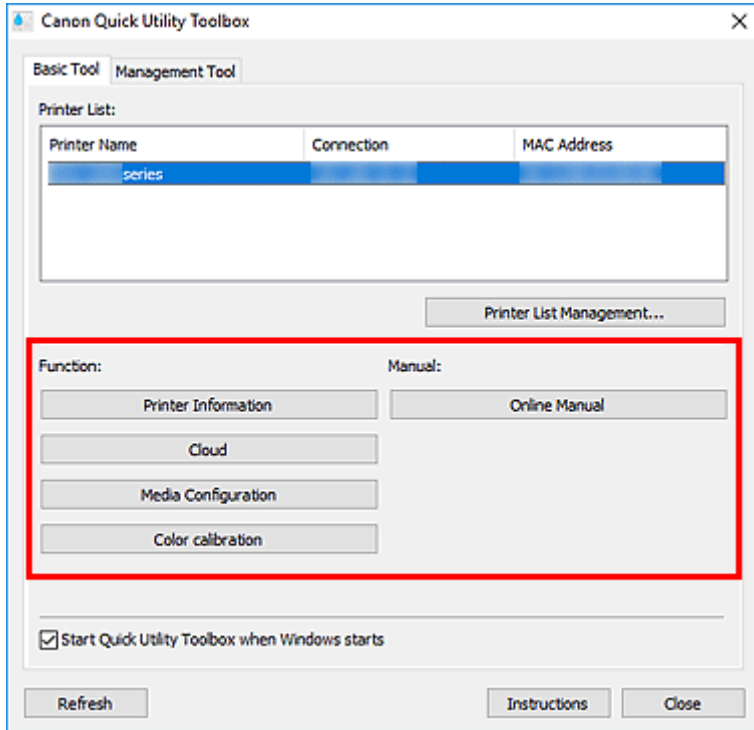

Se inicia el software o se abre el manual.

## **Nota**

• Los elementos mostrados en **Función (Function)** y las funciones disponibles varían en función de la impresora seleccionada en la **Lista de impresoras (Printer List)**.

## <span id="page-28-0"></span>**Pantalla principal (MB series / iB series / GX series)**

Puede iniciar el software o abrir manuales.

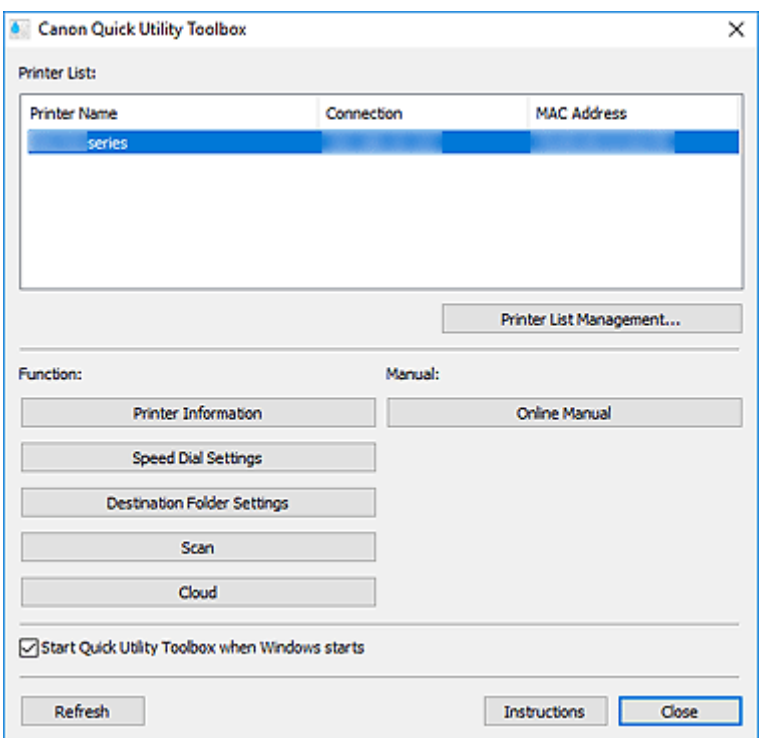

#### **Lista de impresoras (Printer List)**

Muestra una lista de impresoras instaladas en el ordenador compatibles con Quick Utility Toolbox. También aparecen las impresoras añadidas desde el diálogo **Agregar impresora... (Add Printer...)** de **Administración de impresoras (Printer Management)**.

### **IMP** Importante

• Algunas funciones no están disponibles si se comparte en un entorno de red una impresora conectada a un único ordenador y se utiliza desde varios ordenadores.

## **Nota**

• Si está utilizando una impresora MB, iB o GX series y la impresora no aparece, instale el controlador de la impresora o MP Drivers desde el CD-ROM de instalación o desde nuestro sitio web.

La impresora aparecerá automáticamente en la **Lista de impresoras (Printer List)** después de instalar el controlador o MP Drivers.

#### **Gestión de lista de impresoras... (Printer List Management...)**

Haga clic para mostrar el cuadro de diálogo **[Administración de impresoras](#page-34-0)** para administrar (añadir, configurar, etc.) las impresoras que aparecen en la **Lista de impresoras (Printer List)**.

#### **Función (Function)**

Muestra los elementos compatibles con la impresora seleccionada en la **Lista de impresoras (Printer List)** y las funciones disponibles.

#### **Información de impresora (Printer Information)**

Inicia un navegador web en el que puede comprobar la información de la impresora o utilizar las funciones de la utilidad.

## **IMP** Importante

• Para utilizar esta función, la impresora y el ordenador deben estar conectados en una red.

## **Nota**

• Si aparece una pantalla de autenticación, debe introducir el nombre de usuario y la contraseña. Para obtener información detallada, consulte Contraseña del administrador.

#### **Configuraciónnde marcaciónnrápida (Speed Dial Settings)**

Inicia la Utilidad de marcación rápida con la que puede editar los números de fax y teléfono registrados en la impresora.

#### **Configuración de la carpeta de destino (Destination Folder Settings)**

Abre Folder Setting Utility, con la que puede establecer una carpeta de red como destino de las imágenes escaneadas desde el panel de control de la impresora y de los datos de fax recibidos.

## **IMP** Importante

• Para utilizar esta función, la impresora y el ordenador deben estar conectados en una red.

## **Nota**

• Si aparece una pantalla de entrada de contraseña, introduzca la contraseña de administrador de la impresora y haga clic en **Aceptar (OK)**. Si no la conoce, póngase en contacto con el administrador. Con respecto a la contraseña, consulte Contraseña de administrador.

#### **Escanear (Scan)**

Inicia la aplicación con la que puede escanear fotografías, documentos, etc.

#### **Nube (Cloud)**

Inicia un navegador web y muestra Canon Inkjet Cloud Printing Center. Mediante la función de nube de la impresora puede registrar y gestionar aplicaciones o comprobar el estado de impresión de la impresora, los errores, el estado de la tinta, etc. desde teléfonos inteligentes y tabletas.

## **Nota**

- Los elementos mostrados en **Función (Function)** y las funciones disponibles varían en función de la impresora seleccionada en la **Lista de impresoras (Printer List)**.
- Para obtener información sobre el software correspondiente, consulte el Manual en línea que aparece haciendo clic en **Manual en línea (Online Manual)**.

#### **Manual**

#### **Manual en línea (Online Manual)**

Abre el manual de la impresora seleccionada en la **Lista de impresoras (Printer List)**.

**Iniciar Quick Utility Toolbox al iniciar Windows (Start Quick Utility Toolbox when Windows starts)** Seleccione esta casilla para que Quick Utility Toolbox se inicie al iniciar Windows.

## **Actualizar (Refresh)**

Haga clic aquí para actualizar los contenidos que se muestran.

## **Instrucciones (Instructions)**

Abre esta guía.

# **Tema relacionado**

→ [Inicio del software desde Quick Utility Toolbox](#page-25-0)

## <span id="page-31-0"></span>**Pantalla principal (PRO series / TX series / TM series / TA series / TZ series / GP series)**

Puede iniciar el software o abrir manuales.

- Ficha **Herramienta básica (Basic Tool)**
- Ficha **[Herramienta de gestión](#page-33-0) (Management Tool)**

#### **Nota**

• Si no hay instalado software compatible, la ficha **Herramienta de gestión (Management Tool)** no aparece y los contenidos de la ficha **Herramienta básica (Basic Tool)** aparecen en la Pantalla principal.

## **Ficha Herramienta básica (Basic Tool)**

Abra el software o los manuales de la impresora seleccionada.

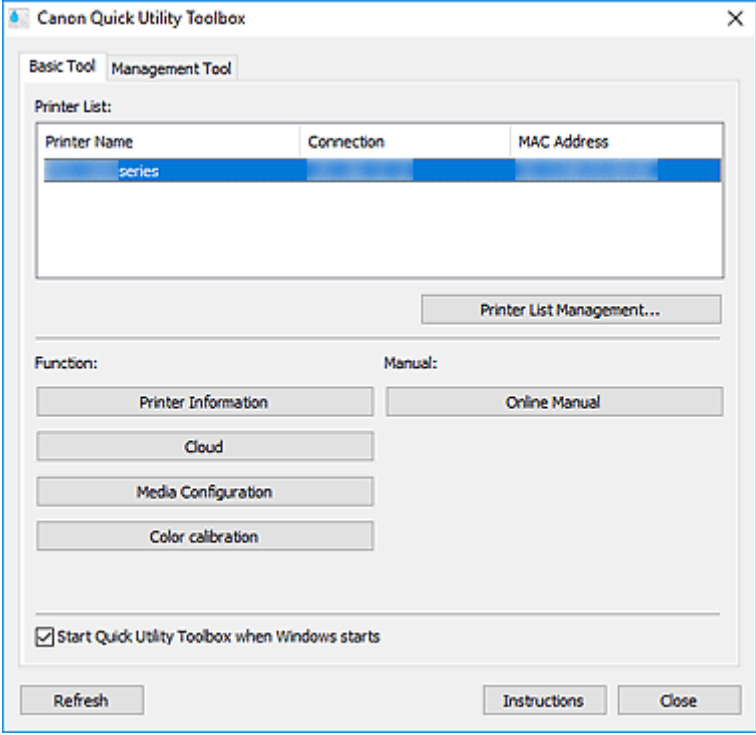

#### **Lista de impresoras (Printer List)**

Muestra una lista de impresoras instaladas en el ordenador compatibles con Quick Utility Toolbox. También aparecen las impresoras añadidas desde el diálogo **Agregar impresora... (Add Printer...)** de **Administración de impresoras (Printer Management)**.

#### **IMP** Importante

• Algunas funciones no están disponibles si se comparte en un entorno de red una impresora conectada a un único ordenador y se utiliza desde varios ordenadores.

#### **Gestión de lista de impresoras... (Printer List Management...)**

Haga clic para mostrar el cuadro de diálogo **[Administración de impresoras](#page-34-0)** para administrar (añadir, configurar, etc.) las impresoras que aparecen en la **Lista de impresoras (Printer List)**.

### **Función (Function)**

Muestra los elementos compatibles con la impresora seleccionada en la **Lista de impresoras (Printer List)** y las funciones disponibles.

#### **Información de impresora (Printer Information)**

Inicia un navegador web en el que puede comprobar la información de la impresora o utilizar las funciones de la utilidad.

## **IMP** Importante

• Para utilizar esta función, la impresora y el ordenador deben estar conectados en una red.

## **Nota**

• Si aparece una pantalla de autenticación, debe introducir el nombre de usuario y la contraseña. Para obtener información detallada, consulte Contraseña del administrador.

#### **Nube (Cloud)**

Inicia un navegador web y muestra Canon Inkjet Cloud Printing Center. Mediante la función de nube de la impresora puede registrar y gestionar aplicaciones o comprobar el estado de impresión de la impresora, los errores, el estado de la tinta, etc. desde teléfonos inteligentes y tabletas.

#### **Configuración de soporte (Media Configuration)**

Inicia Media Configuration Tool para añadir o editar la información del papel en la impresora.

Para usar esta función, debe instalar Media Configuration Tool. Descargue Media Configuration Tool desde nuestra página web.

#### **Calibración del color (Color calibration)**

Inicia Calibration Tool para realizar ajustes, de forma que los resultados de impresión de la impresora seleccionada tengan los tonos de color correctos.

Para obtener más información, haga clic en Inicio para volver a la parte superior de la página del Manual en línea correspondiente a su modelo y busque "Aplicación de la calibración del color" y, a continuación, consulte el paso 4 en adelante.

## **Nota**

- Los elementos mostrados en **Función (Function)** y las funciones disponibles varían en función de la impresora seleccionada en la **Lista de impresoras (Printer List)**.
- Para obtener información sobre el software correspondiente, consulte el Manual en línea que aparece haciendo clic en **Manual en línea (Online Manual)**.

#### **Manual**

#### **Manual en línea (Online Manual)**

Abre el manual de la impresora seleccionada en la **Lista de impresoras (Printer List)**.

### **Iniciar Quick Utility Toolbox al iniciar Windows (Start Quick Utility Toolbox when Windows starts)** Seleccione esta casilla para que Quick Utility Toolbox se inicie al iniciar Windows.

#### **Actualizar (Refresh)**

Haga clic aquí para actualizar los contenidos que se muestran.

#### **Instrucciones (Instructions)**

Abre esta guía.

## <span id="page-33-0"></span>**Ficha Herramienta de gestión (Management Tool)**

Abra varios programas de software para administrar diversas impresoras o abra sus manuales.

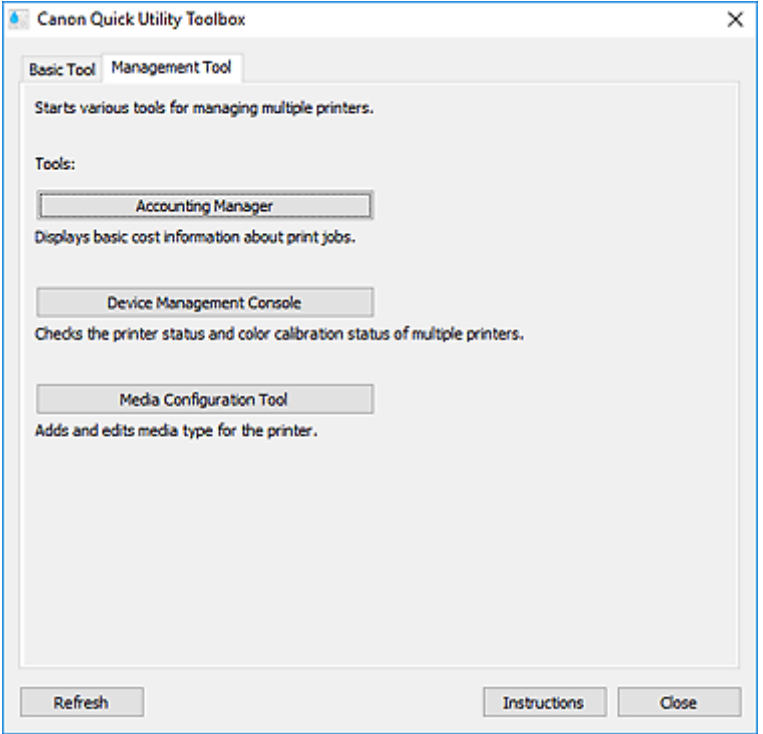

#### **Herramientas (Tools)**

#### **Accounting Manager**

Abra Accounting Manager para calcular el coste de impresión de la impresora por departamento o usuario.

#### **Device Management Console**

Abra Device Management Console para comprobar diversos parámetros de la impresora o el estado de calibración.

#### **Media Configuration Tool**

Inicia Media Configuration Tool para añadir o editar la información del papel en la impresora.

## **Nota**

- Para utilizar estas aplicaciones, debe instalarlas adicionalmente.
- Para obtener información detallada sobre cada aplicación, consulte el Manual en línea.

#### **Actualizar (Refresh)**

Haga clic aquí cuando el software que desee utilizar no aparezca en **Herramientas (Tools)**.

### **Instrucciones (Instructions)**

Abre esta guía.

## **Tema relacionado**

**[Inicio del software desde Quick Utility Toolbox](#page-25-0)** 

## <span id="page-34-0"></span>**Cuadro de diálogo Administración de impresoras**

Añada impresoras incluidas en la **Lista de impresoras (Printer List)** de la pantalla principal o defina los nombres para mostrar de las impresoras.

Para mostrar el cuadro de diálogo **Administración de impresoras (Printer Management)**, haga clic en **Gestión de lista de impresoras... (Printer List Management...)** en la pantalla principal.

## **Nota**

- Algunas impresoras MB, iB o GX series no pueden añadirse desde **Agregar impresora... (Add Printer...)**.
- Cuadro de diálogo **Administración de impresoras**
- Cuadro de diálogo **[Agregar impresora](#page-35-0) (Add Printer)**

## **Cuadro de diálogo Administración de impresoras**

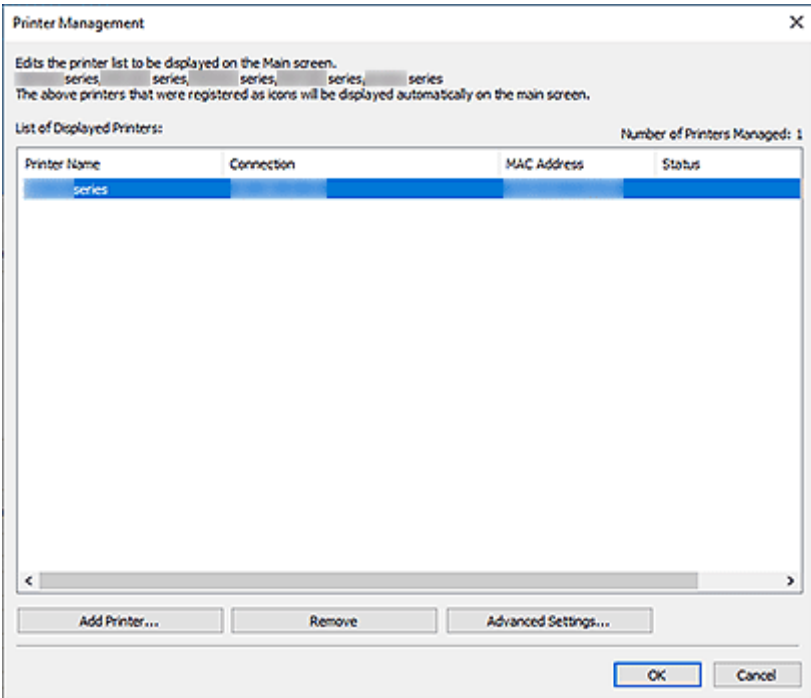

#### **Lista de impresoras mostradas (List of Displayed Printers)**

Muestra una lista de impresoras registradas.

## **Nota**

- Para obtener información sobre los mensajes que aparecen en **Estado (Status)** y qué hacer con ellos, consulte [Solución de problemas.](#page-50-0)
- Si está utilizando un modelo compatible con redes LAN cableadas, la dirección MAC de esta red LAN cableada aparecerá en **Dirección MAC (MAC Address)**, incluso cuando esté conectado mediante Wi-Fi.

#### **Agregar impresora... (Add Printer...)**

Haga clic para mostrar el cuadro de diálogo **[Agregar impresora](#page-35-0) (Add Printer)**. Busque impresoras y seleccione las impresoras que desee registrar.

#### <span id="page-35-0"></span>**Anular registro (Remove)**

Cancela el registro de la impresora especificada en la **Lista de impresoras mostradas (List of Displayed Printers)**.

#### **Configuración avanzada... (Advanced Settings...)**

Haga clic para mostrar el cuadro de diálogo **Configuración avanzada de impresora (Advanced Printer Settings)** para cambiar el nombre para mostrar de la impresora o comprobar el número de serie de la impresora.

Para cambiar el nombre para mostrar de la impresora, introduzca el nombre deseado en **Nombre de la impresora (Printer Name)** y haga clic en **Aceptar (OK)**.

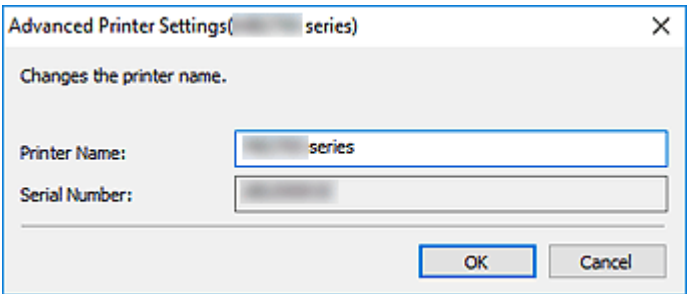

## **Cuadro de diálogo Agregar impresora (Add Printer)**

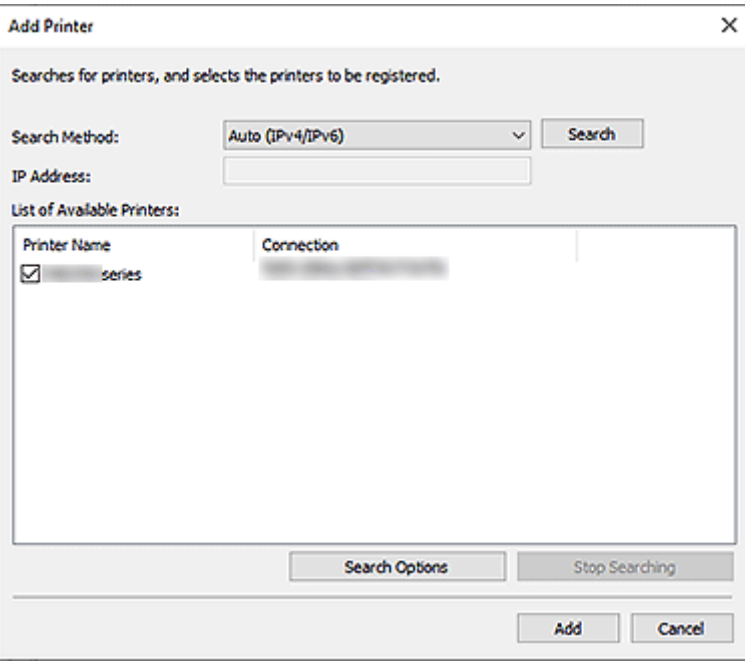

#### **Método de búsqueda (Search Method)**

Seleccione un método de búsqueda de impresora.

Seleccione **Auto (IPv4/IPv6)**, **IPv4**, **IPv6** o **USB**.

#### **Dirección IP (IP Address)**

Si se selecciona **IPv4** o **IPv6** como **Método de búsqueda (Search Method)**, introduzca la dirección IP de la impresora.

#### **Buscar (Search)**

Haga clic para buscar impresoras.

### **Lista de impresoras disponibles (List of Available Printers)**

Muestra una lista de las impresoras encontradas.

Seleccione las casillas para seleccionar las impresoras.

## **Nota**

- Si selecciona **Auto (IPv4/IPv6)** para realizar la búsqueda, es posible que cada una de las direcciones IP de una impresora (IPv4 e IPv6) aparezca como una impresora distinta en los resultados de búsqueda. Seleccione una de las dos opciones y añádala.
- Si no aparece una impresora conectada en una red, asegúrese de que el ordenador con el que se realiza la búsqueda y la impresora se encuentran en la misma subred. Si no es así, compruebe la dirección IP de la impresora y, a continuación, especifique **IPv4** o **IPv6** e inicie la búsqueda.

#### **Opciones de búsqueda (Search Options)**

Haga clic para mostrar el cuadro de diálogo **Opciones de búsqueda (Search Options)** para especificar el nombre de comunidad.

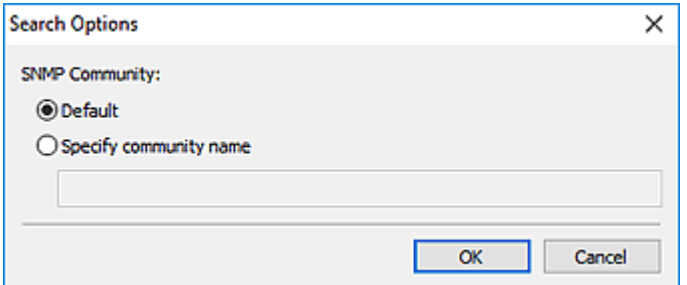

## **Nota**

• Esta función está disponible cuando **Auto (IPv4/IPv6)**, **IPv4** o **IPv6** se selecciona para **Método de búsqueda (Search Method)**.

### **Detener la búsqueda (Stop Searching)**

Detiene la búsqueda de impresoras.

### **Agregar (Add)**

Haga clic para añadir las impresoras seleccionadas en la **Lista de impresoras disponibles (List of Available Printers)**.

# <span id="page-37-0"></span>**Icono del área de notificaciones**

Utilice <sup>del</sup> (Quick Utility Toolbox) en el área de notificaciones del escritorio para sacar el máximo partido a Quick Utility Toolbox.

Haga clic para mostrar la Pantalla principal.

Haga clic con el botón derecho para mostrar un menú con la siguiente configuración.

#### **Acerca de (About)**

Muestra información sobre la versión.

Utilice el cuadro de diálogo que se muestra para cambiar el idioma de la aplicación. El cambio surtirá efecto después de reiniciar la aplicación.

#### **Mostrar mensaje de guía (Display Guide Message)**

Muestra u oculta los mensajes de guía.

Cuando aparezca un mensaje de guía, seleccione la casilla **No volver a mostrar este mensaje (Do not show this message again)** para ocultarlo en el futuro.

## **Salir de Quick Utility Toolbox (Quit Quick Utility Toolbox)**

Sale de Quick Utility Toolbox.

## **Nota**

• Si hace clic en **Cerrar (Close)** en la Pantalla principal no saldrá de la aplicación y el icono permanecerá en el área de notificaciones. Para salir por completo de la aplicación, utilice este menú.

# <span id="page-38-0"></span>**Configuración de la carpeta de destino**

- **[Configurar el destino](#page-39-0)**
- **[Ventana Folder Setting Utility](#page-45-0)**
	- Cuadro de diálogo **[Añadir carpeta de destino](#page-47-0)**/**Editar carpeta de destino**

# <span id="page-39-0"></span>**Configurar el destino**

Puede establecer una carpeta de red como destino de las imágenes escaneadas desde el panel de control de la impresora y de los datos de fax recibidos.

- **→** Añadir carpetas de destino
- **→ [Configuración de la ubicación para guardar automáticamente datos de fax](#page-42-0)**

## **Añadir carpetas de destino**

- **1.** Abra la Pantalla principal.
- **2.** Seleccione la impresora que desee usar en la **Lista de impresoras (Printer List)**.

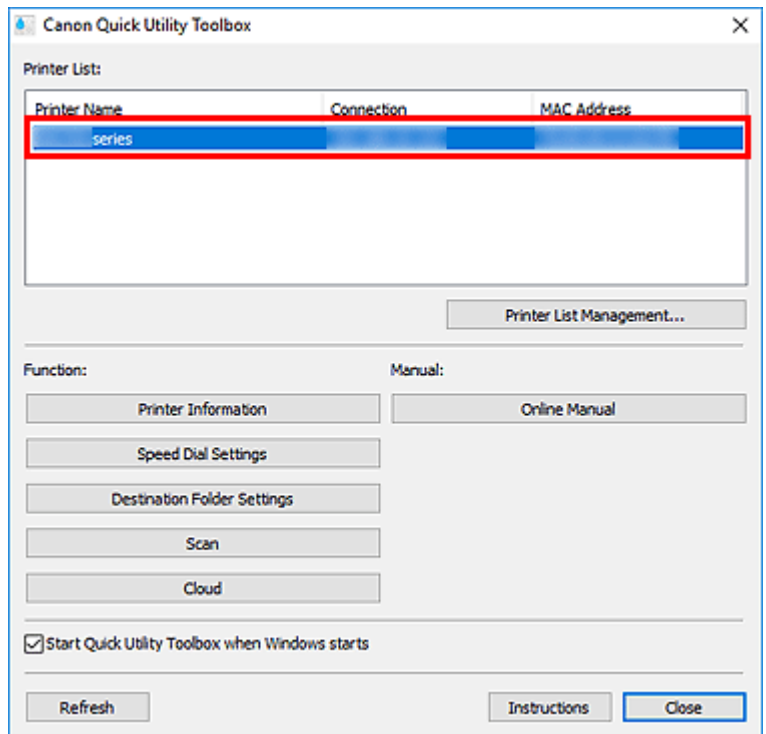

Los elementos correspondientes a la impresora seleccionada aparecen en **Función (Function)**.

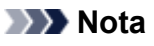

- Si su impresora no aparece en la **Lista de impresoras (Printer List)**, haga clic en **Actualizar (Refresh)** o bien haga clic en **Gestión de lista de impresoras... (Printer List Management...)** y añada la impresora en el cuadro de diálogo **[Administración de impresoras](#page-34-0)** que se muestra.
- **3.** Haga clic en **Configuración de la carpeta de destino (Destination Folder Settings)** en los elementos que aparecen en **Función (Function)**.

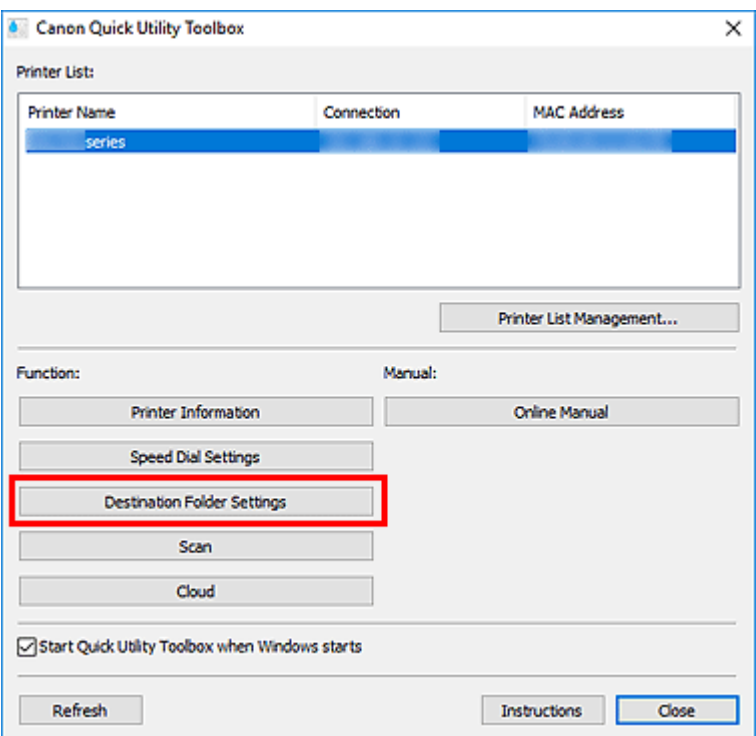

Aparecerá la ventana **[Folder Setting Utility](#page-45-0)**.

### **Nota**

• Puede que aparezca una pantalla de introducción de contraseña antes de que la [ventana](#page-45-0) **[Folder Setting Utility](#page-45-0)** aparezca. Si aparece, introduzca la contraseña de administrador de la impresora y haga clic en **Aceptar**. Si no la conoce, póngase en contacto con el administrador. Con respecto a la contraseña, consulte Contraseña de administrador.

## **4.** Haga clic en **Agregar... (Add...)**.

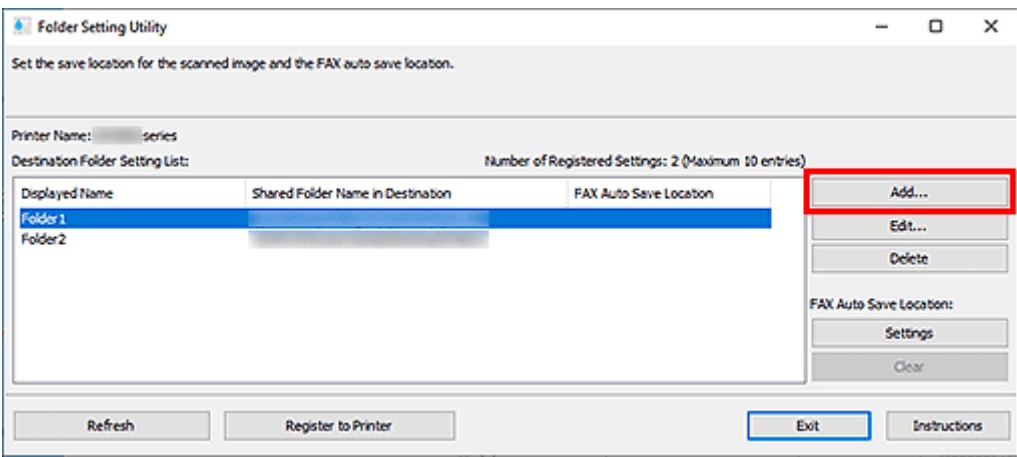

Aparecerá el cuadro de diálogo **Añadir carpeta de destino (Add Destination Folder)**.

**5.** Introduzca el **Nombre mostrado (Displayed Name)**, el **Nombre de carpeta compartida en el destino (Shared Folder Name in Destination)** y los demás datos.

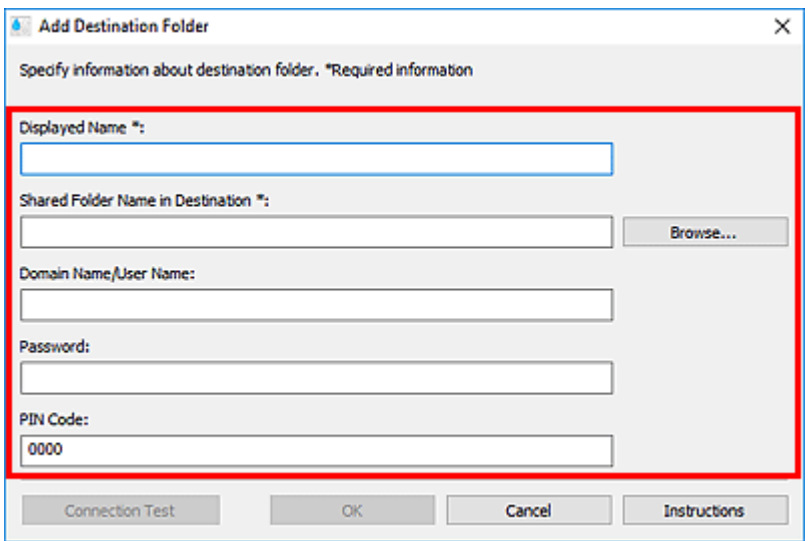

### **IMP** Importante

- Los campos **Nombre mostrado (Displayed Name)** y **Nombre de carpeta compartida en el destino (Shared Folder Name in Destination)** son obligatorios.
- Las carpetas en Windows 7 o versiones anteriores no pueden establecerse como destino.
- Si está utilizando una impresora GX series, las carpetas en Windows Server 2008 R2 o versiones anteriores no pueden establecerse como destino.

## **Nota**

• Para saber qué introducir en cada campo, consulte los cuadros de diálogo **[Añadir carpeta de](#page-47-0) destino**/**[Editar carpeta de destino](#page-47-0)**.

### **6.** Haga clic en **Prueba de conexión (Connection Test)**.

Compruebe si puede conectarse con la carpeta especificada.

### **IMP** Importante

- Asegúrese de lo siguiente antes de realizar la **Prueba de conexión (Connection Test)**.
	- La impresora está encendida
	- La impresora y el ordenador están conectados a la red
	- No hay otro software u otro usuario utilizando la impresora
	- No aparece un error en el panel de control de la impresora
- **7.** Compruebe el mensaje y haga clic en **Aceptar (OK)**.
- **8.** Haga clic en **Aceptar (OK)** en el cuadro de diálogo **Añadir carpeta de destino (Add Destination Folder)**.
- **9.** Haga clic en **Registrar a impresora (Register to Printer)**.
- **10.** Compruebe el mensaje y haga clic en **Aceptar (OK)**.

## <span id="page-42-0"></span>**Configuración de la ubicación para guardar automáticamente datos de fax**

Establezca una de la carpetas que aparecen en la **Lista de configuración de la carpeta de destino (Destination Folder Setting List)** como ubicación para guardar automáticamente los datos de fax.

- **1.** Abra la Pantalla principal.
- **2.** Seleccione la impresora que desee usar en la **Lista de impresoras (Printer List)**.

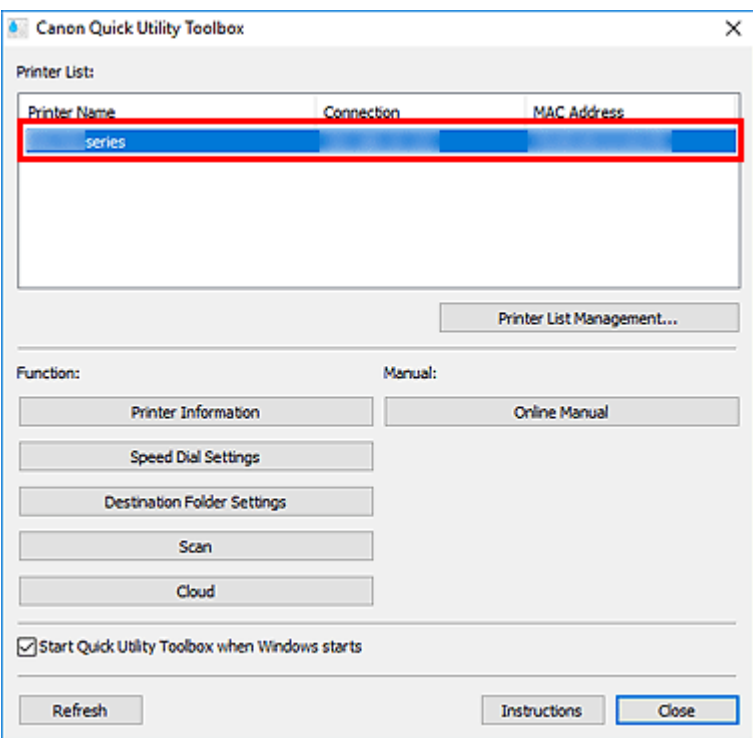

Los elementos correspondientes a la impresora seleccionada aparecen en **Función (Function)**.

## **Nota**

- Si su impresora no aparece en la **Lista de impresoras (Printer List)**, haga clic en **Actualizar (Refresh)** o bien haga clic en **Gestión de lista de impresoras... (Printer List Management...)** y añada la impresora en el cuadro de diálogo **[Administración de impresoras](#page-34-0)** que se muestra.
- **3.** Haga clic en **Configuración de la carpeta de destino (Destination Folder Settings)** en los elementos que aparecen en **Función (Function)**.

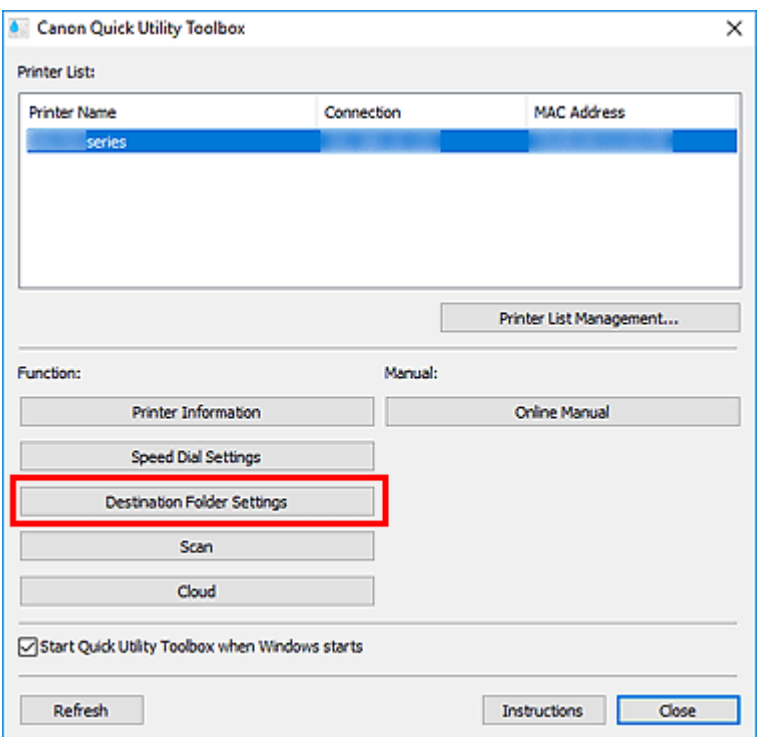

Aparecerá la ventana **[Folder Setting Utility](#page-45-0)**.

**4.** Seleccione una de las carpetas que desee utilizar como ubicación para guardar en la **Lista de configuración de la carpeta de destino (Destination Folder Setting List)** y, a continuación, haga clic en **Configuración (Settings)**.

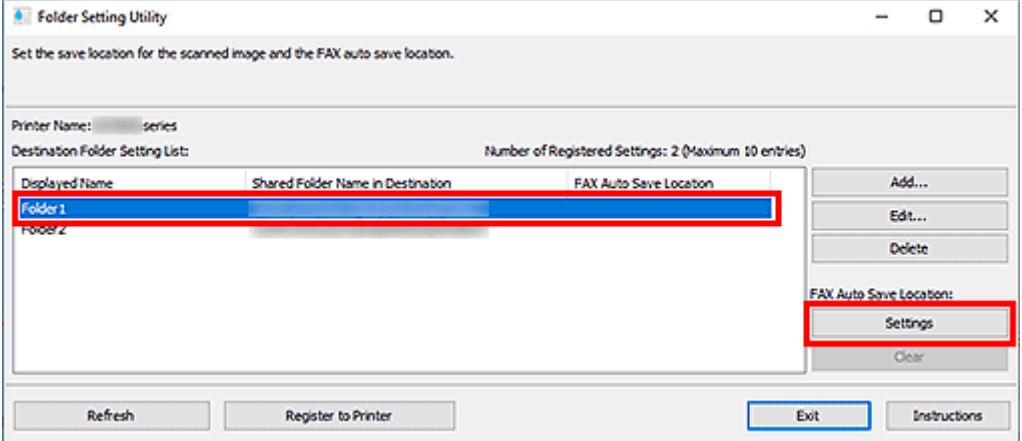

## **Nota**

- Si no se muestra ninguna carpeta en **Lista de configuración de la carpeta de destino (Destination Folder Setting List)**, añada una carpeta de destino.
	- **→** [Añadir carpetas de destino](#page-39-0)
- Si aparece una pantalla para introducir un código PIN, introduzca el código.
- **5.** Compruebe el mensaje y haga clic en **Aceptar (OK)**.

 Aparece una (marca de comprobación) en la **Ubicación para guardar faxes automáticamente (FAX Auto Save Location)** de la carpeta definida.

- **6.** Haga clic en **Registrar a impresora (Register to Printer)**.
- **7.** Compruebe el mensaje y haga clic en **Aceptar (OK)**.

# <span id="page-45-0"></span>**Ventana Folder Setting Utility**

Puede establecer una carpeta de red como destino de las imágenes escaneadas desde el panel de control de la impresora y de los datos de fax recibidos.

Para mostrar la ventana **Folder Setting Utility**, haga clic en **Configuración de la carpeta de destino (Destination Folder Settings)** en la pantalla principal.

## **Nota**

• Los elementos mostrados y las funciones disponibles varían en función de la impresora seleccionada en la **Lista de impresoras (Printer List)**.

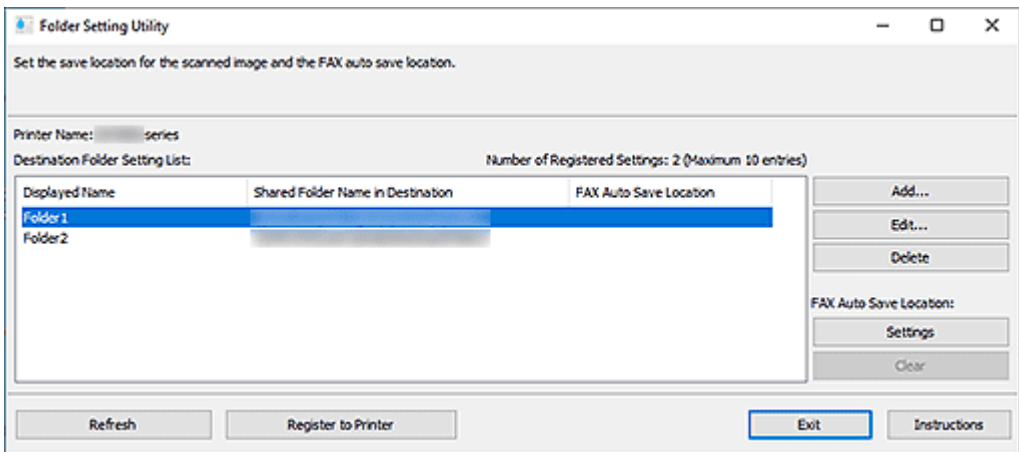

#### **Nombre de la impresora (Printer Name)**

Muestra el nombre de la impresora seleccionado en la [Pantalla principal](#page-28-0).

### **Lista de configuración de la carpeta de destino (Destination Folder Setting List)**

Muestra la lista de carpetas de destino para datos.

#### **Agregar... (Add...)**

Haga clic para mostrar el cuadro de diálogo **[Añadir carpeta de destino](#page-47-0)** en el que puede añadir carpetas de destino.

#### **Editar... (Edit...)**

Haga clic para mostrar el cuadro de diálogo **[Editar carpeta de destino](#page-47-0)** para editar el **Nombre mostrado (Displayed Name)**, **Nombre de carpeta compartida en el destino (Shared Folder Name in Destination)** y otros datos de la carpeta especificada en **Lista de configuración de la carpeta de destino (Destination Folder Setting List)**.

## **Nota**

• Al editar una carpeta que tiene establecido un código PIN, aparece una pantalla para introducir el código PIN.

#### **Eliminar (Delete)**

Elimina la carpeta especificada en la **Lista de configuración de la carpeta de destino (Destination Folder Setting List)**.

## **Ubicación guardar fax autom. (FAX Auto Save Location)**

### **Configuración (Settings)**

Establece la carpeta especificada en la **Lista de configuración de la carpeta de destino (Destination Folder Setting List)** como ubicación para guardar automáticamente los datos de fax.

## **Nota**

• Al configurar una carpeta que tiene establecido un código PIN, aparece una pantalla para introducir el código PIN.

### **Borrar (Clear)**

Elimina la carpeta especificada en la **Lista de configuración de la carpeta de destino (Destination Folder Setting List)** de la ubicación para guardar automáticamente los datos de fax.

#### **Actualizar (Refresh)**

Lee de nuevo la información de configuración de la carpeta de destino de la impresora.

## **IMP** Importante

• Asegúrese de lo siguiente antes de hacer clic en **Actualizar (Refresh)**.

- La impresora está encendida
- La impresora y el ordenador están conectados a la red
- No hay otro software u otro usuario utilizando la impresora
- No aparece un error en el panel de control de la impresora

## **Registrar a impresora (Register to Printer)**

Registra la configuración en la impresora.

## **Importante**

- Asegúrese de lo siguiente antes de hacer clic en **Registrar a impresora (Register to Printer)**.
	- La impresora está encendida
	- La impresora y el ordenador están conectados a la red
	- No hay otro software u otro usuario utilizando la impresora
	- No aparece un error en el panel de control de la impresora

#### **Salir (Exit)**

Cierra la ventana **Folder Setting Utility**.

#### **Instrucciones (Instructions)**

Abre esta guía.

## **Tema relacionado**

**EXECONFIGURATE CONFIGURATE** 

## <span id="page-47-0"></span>**Cuadro de diálogo Añadir carpeta de destino/Editar carpeta de destino**

Añada o edite carpetas para guardar imágenes escaneadas desde el panel de control de la impresora y datos de fax recibidos.

Para mostrar los cuadros de diálogo **Añadir carpeta de destino (Add Destination Folder)** o **Editar carpeta de destino (Edit Destination Folder)**, haga clic en **Agregar... (Add...)** o en **Editar... (Edit...)** en la ventana **Folder Setting Utility**.

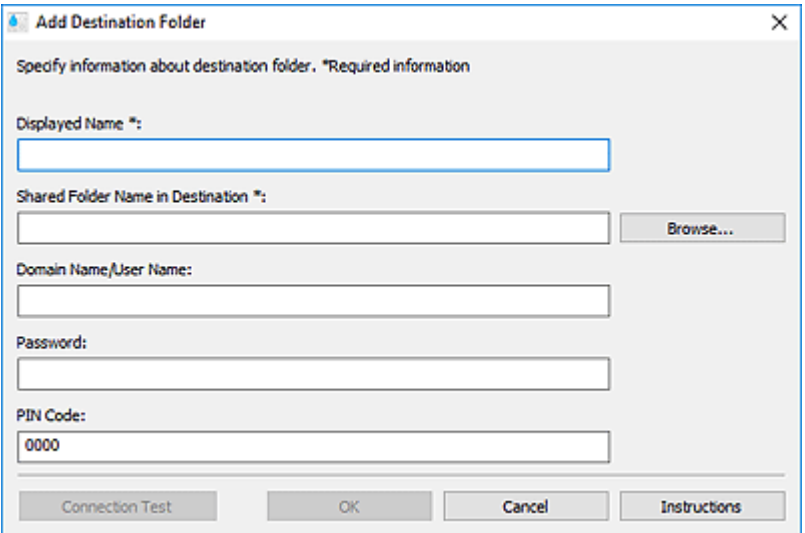

#### **Nombre mostrado (Displayed Name)**

Introduzca el nombre que desea que aparezca en el panel de control de la impresora.

## **IMP** Importante

- El campo **Nombre mostrado (Displayed Name)** no se puede dejar en blanco.
- Utilice únicamente los caracteres que se pueden introducir en el panel de control de la impresora.

#### **Nombre de carpeta compartida en el destino (Shared Folder Name in Destination)**

Especifique la carpeta de destino para los datos. Haga clic en **Examinar... (Browse...)** y, a continuación, seleccione una carpeta.

### **Importante**

- El campo **Nombre de carpeta compartida en el destino (Shared Folder Name in Destination)** no se puede dejar en blanco.
- Introduzca la carpeta, como una carpeta de red compartida, con el formato "\\nombre de servidor\nombre de carpeta". Separe el nombre del servidor y los nombres de las carpetas con barras invertidas.

### **Nombre de dominio/Nombre de usuario (Domain Name/User Name)**

Introduzca el nombre de dominio y el nombre del usuario con el que se accederá a la carpeta de destino de los datos.

## **Nota**

• Si se requiere un nombre de dominio, introdúzcalo con el formato "nombre de dominio\nombre de usuario". Separe el nombre de dominio y el nombre de usuario con una barra invertida.

• Si no conoce el nombre del dominio o el nombre de usuario, póngase en contacto con el administrador de la red (servidor).

### **Contraseña (Password)**

Introduzca la contraseña con la que se accederá a la carpeta de destino de los datos.

## **Nota**

• Si no conoce la contraseña, póngase en contacto con el administrador de la red (servidor).

### **Código PIN (PIN Code)**

El código PIN es un código de seguridad para acceder a la carpeta seleccionada en **Nombre de carpeta compartida en el destino (Shared Folder Name in Destination)** en el panel de control de la impresora. Establézcalo para impedir que una tercera persona no autorizada acceda a la configuración o la modifique.

## **IMP** Importante

- Introduzca al menos cuatro caracteres con letras, números y/o símbolos.
- El valor establecido es el predeterminado (0000). Si no se especifica el código PIN, elimine "0000".
- Al establecer el código PIN, asegúrese de anotarlo para su uso en el futuro, dado que necesitará introducirlo en casos como, por ejemplo, al establecer la carpeta de destino para los datos de fax recibidos o para los datos escaneados desde el panel de control de la impresora.
- Si ha olvidado el código PIN, elimine la carpeta de **Lista de configuración de la carpeta de destino (Destination Folder Setting List)** y, a continuación, añádala de nuevo.
- Al editar la carpeta de destino, introduzca el código PIN que estableció en el momento de añadir la carpeta.

### **Prueba de conexión (Connection Test)**

Haga clic para comprobar la conexión a la carpeta en la que se guardan los datos.

## **Importante**

- Asegúrese de lo siguiente antes de realizar la **Prueba de conexión (Connection Test)**.
	- La impresora está encendida
	- La impresora y el ordenador están conectados a la red
	- No hay otro software u otro usuario utilizando la impresora
	- No aparece un error en el panel de control de la impresora

### **Aceptar (OK)**

Haga clic para aplicar la adición y las modificaciones.

## **Importante**

• Si no se ha hecho clic en la **Prueba de conexión (Connection Test)**, la utilidad comprueba automáticamente si puede conectarse a la carpeta de destino para datos.

Asegúrese de lo siguiente antes de hacer clic en **Aceptar (OK)**.

- La impresora está encendida
- La impresora y el ordenador están conectados a la red
- No hay otro software u otro usuario utilizando la impresora
- No aparece un error en el panel de control de la impresora

## **Instrucciones (Instructions)**

Abre esta guía.

# <span id="page-50-0"></span>**Solución de problemas**

## **Después de seleccionar Información de impresora (Printer Information) aparece una pantalla de autenticación**

Si aparece una pantalla de autenticación después de seleccionar **Información de impresora (Printer Information)**, debe introducir el nombre de usuario y la contraseña. Para obtener información detallada, consulte Contraseña del administrador.

## **Mensajes que aparecen en Estado (Status) y soluciones**

Para obtener información sobre los mensajes que aparecen en **Estado (Status)** del cuadro de diálogo **Administración de impresoras (Printer Management)** y qué hacer con ellos, consulte la información que aparece a continuación.

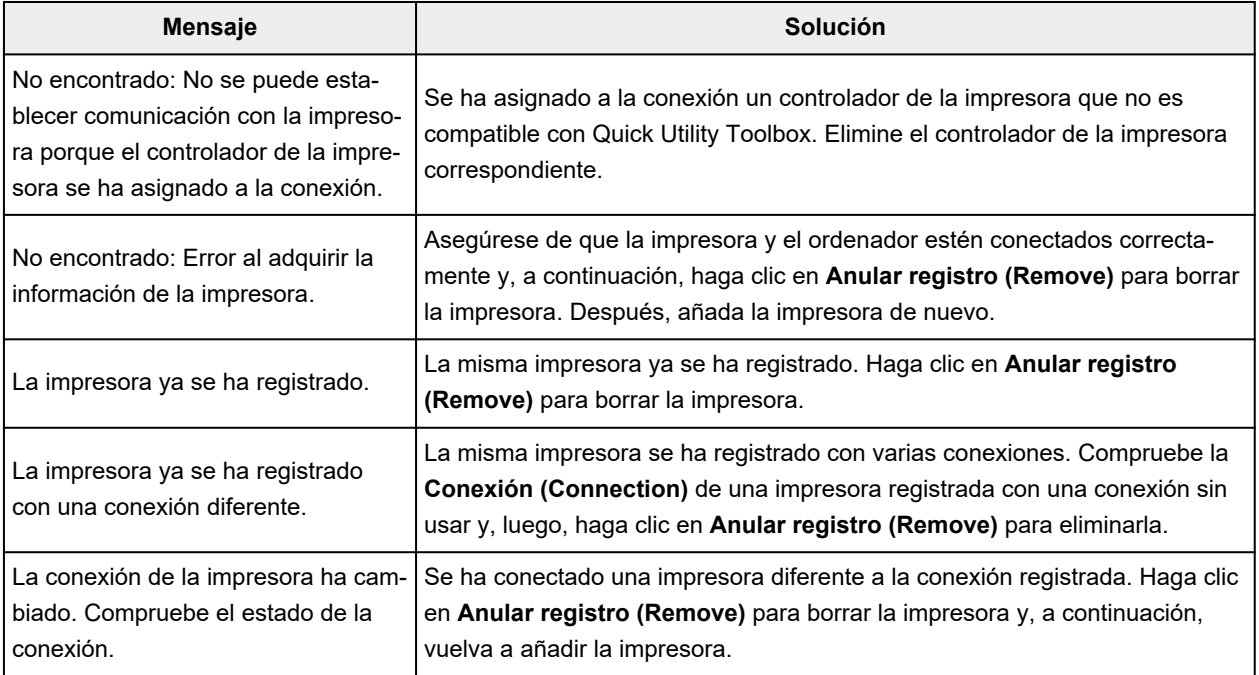